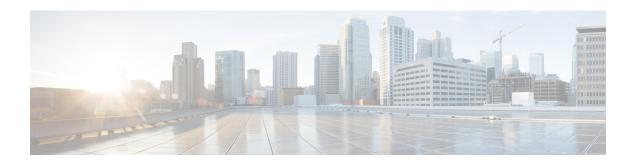

### **Access Points Modes**

- Information about Sniffer, on page 2
- Information About XOR Radio Role Sniffer Support, on page 2
- Feature History for Sniffer Mode, on page 3
- Prerequisites for Sniffer, on page 3
- Restrictions on Sniffer, on page 3
- How to Configure Sniffer, on page 4
- Verifying Sniffer Configurations, on page 7
- Verifying XOR Radio Role Sniffer Configuration, on page 7
- Examples for Sniffer Configurations and Monitoring, on page 8
- Introduction to Monitor Mode, on page 9
- Enable Monitor Mode (GUI), on page 9
- Enable Monitor Mode (CLI), on page 10
- Feature History for Management Mode Migration in Cisco Catalyst Wireless 916X Access Points, on page 10
- Information About Management Mode Migration in Cisco Catalyst Wireless 916X Series Access Points, on page 11
- Regulatory Domain, on page 11
- Configuring Management Mode Migration (GUI), on page 15
- Configuring the AP Management Mode (CLI), on page 16
- Verifying the Management Mode Migration Details, on page 17
- Information About FlexConnect, on page 17
- Guidelines and Restrictions for FlexConnect, on page 21
- Configuring a Site Tag, on page 25
- Configuring a Policy Tag (CLI), on page 26
- Attaching a Policy Tag and a Site Tag to an Access Point (GUI), on page 27
- Attaching Policy Tag and Site Tag to an AP (CLI), on page 27
- Linking an ACL Policy to the Defined ACL (GUI), on page 28
- Applying ACLs on FlexConnect, on page 29
- Configuring FlexConnect, on page 30
- Flex AP Local Authentication (GUI), on page 36
- Flex AP Local Authentication (CLI), on page 37
- Flex AP Local Authentication with External Radius Server, on page 39
- Configuration Example: FlexConnect with Central and Local Authentication, on page 42
- NAT-PAT for FlexConnect, on page 42

- Split Tunneling for FlexConnect, on page 46
- VLAN-based Central Switching for FlexConnect, on page 53
- OfficeExtend Access Points for FlexConnect, on page 55
- Proxy ARP, on page 60
- Overlapping Client IP Address in Flex Deployment, on page 61
- Information About FlexConnect High Scale Mode, on page 64
- Flex Resilient with Flex and Bridge Mode Access Points, on page 65
- Feature History for OEAP Link Test, on page 70
- Information About OEAP Link Test, on page 71
- Configuring OEAP Link Test (CLI), on page 71
- Performing OEAP Link Test (GUI), on page 72
- Verifying OEAP Link Test, on page 72
- Feature History for Cisco OEAP Split Tunneling, on page 72
- Information About Cisco OEAP Split Tunneling, on page 73
- Prerequisites for Cisco OEAP Split Tunneling, on page 74
- Restrictions for Cisco OEAP Split Tunneling, on page 74
- Use Cases for Cisco OEAP Split Tunneling, on page 75
- Workflow to Configure Cisco OEAP Split Tunneling, on page 75
- Create an IP Address ACL (CLI), on page 75
- Create a URL ACL (CLI), on page 76
- Add an ACL to a FlexConnect Profile, on page 77
- Enable Split Tunnelling in a Policy Profile, on page 78
- Verifying the Cisco OEAP Split Tunnel Configuration, on page 78
- AP Survey Mode, on page 79

### Information about Sniffer

The controller enables you to configure an access point as a network "sniffer", which captures and forwards all the packets on a particular channel to a remote machine that runs packet analyzer software. These packets contain information on time stamps, signal strength, packet sizes, and so on.

Sniffers allow you to monitor and record network activity, and detect problems.

The packet analyzer machine configured receives the 802.11 traffic encapsulated using the Airopeek protocol from the controller management IP address with source port UDP/5555 and destination UDP/5000.

You must use **Clear** in AP mode to return the AP back to client-serving mode, for example the local mode or FlexConnect mode depending on the remote site tag configuration.

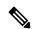

Note

It is recommended not to use the AP command to change the CAPWAP mode.

# **Information About XOR Radio Role Sniffer Support**

The XOR radio in APs like Cisco 2800, 3800, 4800, and the 9100 series AP models support sniffer role in single radio interface.

The XOR radio offers the ability to operate as a single radio interface in many modes. This eliminates the need to place the entire AP into a mode. When this concept is applied to a single radio level, it is termed as role.

From this release onwards, Sniffer is the new supported role along with the Client Serving and Monitor roles.

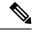

Note

The radio role is supported in Local and FlexConnect modes.

# **Feature History for Sniffer Mode**

This table provides release and related information for features explained in this module.

These features are available on all releases subsequent to the one they were introduced in, unless noted otherwise.

Table 1: Feature History for Sniffer Mode

| Release             | Feature                                               | Feature Information                                                                                                    |
|---------------------|-------------------------------------------------------|----------------------------------------------------------------------------------------------------|
| Cisco IOS XE 17.8.1 | XOR Radio Role Sniffer Support<br>on the Access Point | The XOR radio in APs like Cisco 2800, 3800, 4800, and the 9100 series AP models support sniffer role in single radio interface. |

# **Prerequisites for Sniffer**

To perform sniffing, you need the following hardware and software:

- A dedicated access point—An access point configured as a sniffer cannot simultaneously provide wireless
  access service on the network. To avoid disrupting coverage, use an access point that is not part of your
  existing wireless network.
- A remote monitoring device—A computer capable of running the analyzer software.
- Software and supporting files, plug-ins, or adapters—Your analyzer software may require specialized files before you can successfully enable.

### **Restrictions on Sniffer**

- Supported third-party network analyzer software applications are as follows:
  - · Wildpackets Omnipeek or Airopeek
  - AirMagnet Enterprise Analyzer
  - · Wireshark

- The latest version of Wireshark can decode the packets by going to the Analyze mode. Select **decode** as, and switch UDP5555 to decode as PEEKREMOTE..
- Sniffer mode is not supported when the controller L3 interface is the Wireless Management Interface (WMI).
- When an AP or a radio operates in the sniffer mode, irrespective of its current channel width settings, the AP sniffs or captures only on the primary channel.

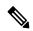

Note

As both Cisco Catalyst 9166I and 9166D APs have XOR radios, a Board Device File (BDF) has to be loaded to initialize radio 2 for the radios of these APs to work as expected. While the BDF is being loaded and for the file to be loaded correctly, the firmware has to be made non-operational and radios have to be reset. This operation of radio reset due to firmware being non-operational for the purposes of loading the BDFs is deliberate and is an expected behavior. This operation can be observed in both the controller and Cisco Catalyst Center. We recommend that you ignore the core dump that is generated due to this deliberate operation.

# **How to Configure Sniffer**

### **Configuring an Access Point as Sniffer (GUI)**

#### **Procedure**

- **Step 1** Choose Configuration > Wireless > Access Points.
- **Step 2** On the **General** tab, update the name of the AP. The AP name can be ASCII characters from 33 to 126, without leading and trailing spaces.
- **Step 3** Specify the physical location where the AP is present.
- **Step 4** Choose the **Admin Status** as **Enabled** if the AP is to be in enabled state.
- **Step 5** Choose the mode for the AP as *Sniffer*.
- Step 6 In the Tags section, specify the appropriate policy, site, and RF tags that you created on the Configuration > Tags & Profiles > Tags page.

**Note** If the AP is in sniffer mode, you do not want to assign any tag.

- Step 7 Click Update & Apply to Device.
- **Step 8** Choose the mode for the AP as **Clear** to return the AP back to the client-serving mode depending on the remote site tag configuration.

All the radios will be set to manual mode when you change the AP mode to Sniffer mode. Simultaneously, a warning message will be displayed informing you to convert the radio submode back to AUTO, if required, while changing the mode from Sniffer to other.

### **Configuring an Access Point as Sniffer (CLI)**

#### **Procedure**

|        | Command or Action                    | Purpose                                                                          |  |
|--------|--------------------------------------|----------------------------------------------------------------------------------|--|
| Step 1 | enable                               | Enables privileged EXEC mode.                                                    |  |
|        | Example:                             |                                                                                  |  |
|        | Device> <b>enable</b>                |                                                                                  |  |
| Step 2 | ap name ap-name mode sniffer         | Configures the access point as a sniffer.                                        |  |
|        | Example:                             | Where,                                                                           |  |
|        | Device# ap name access1 mode sniffer | <i>ap-name</i> is the name of the Cisco lightweight access point.                |  |
|        |                                      | Use the <b>no</b> form of this command to disable the access point as a sniffer. |  |

### **Enabling or Disabling Sniffing on the Access Point (GUI)**

### Before you begin

Change the access point AP mode to sniffer mode.

#### **Procedure**

- $\textbf{Step 1} \qquad \textbf{Choose Configuration} > \textbf{Wireless} > \textbf{Access Points}.$
- **Step 2** On the **Access Points** page, click the AP name from the 6 GHz, 5 GHz, or 2.4 GHz list.
- **Step 3** In the **Role Assignment** section, select the **Assignment Method** as *Sniffer*.
- Step 4 In the Sniffer Channel Assignment section, check the Sniffer Channel Assignment checkbox to enable.

Uncheck the checkbox to disable sniffing on the access point.

- **Step 5** From the **Sniff Channel** drop-down list, select the channel.
  - Note By default, the **Snif Channel** is set to 36 for the **5 GHz** and 1 for the **2.4 GHz**.
- **Step 6** Enter the IP address in the **Sniffer IP** field.

To validate the IP address, click **Update & Apply to Device**. If the IP address is valid, the **Sniffer IP Status** displays *Valid*.

Step 7 Click Update & Apply to Device.

## **Enabling or Disabling Sniffing on the Access Point (CLI)**

### **Procedure**

|        | Command or Action                                                                                                    | Purpose                                                                                                    |
|--------|----------------------------------------------------------------------------------------------------|----------------------------------------------------------------------------------------------------|
| Step 1 | enable                                                                                                    | Enables privileged EXEC mode.                                                                                                    |
|        | Example:  Device> enable                                                                                                    |                                                                                                    |
| Step 2 | ap name ap-name sniff {dot11 6Ghz slot 3 channel server-ip-address   dot11a channel server-ip-address   dot11b channel server-ip-address   dual-band channel server-ip-address}  Example:  Device# ap name access1 sniff dot11b 1 9.9.48.5 | Enables sniffing on the access point.  • channel is the valid channel to be sniffed. For 802.11a, the range is 36 to 165. For 802.11b, the range is 1 to 14. For dot11 6Ghz, the range is between 1 and 233.  • server-ip-address is the IP address of the remote machine running Omnipeek, Airopeek, AirMagnet, or Wireshark software. |
| Step 3 | ap name ap-name no sniff {dot116Ghz   dot11a   dot11b   dual-band}  Example:  Device#ap name access1 no sniff dot116ghz                                                                                                    | Disables sniffing on the access point.                                                                                                    |

# **Configuring XOR Radio Role Sniffer Support on the Access Point (CLI)**

|        | Command or Action                                                  | Purpose                                                         |  |  |
|--------|--------------------------------------------------------------------|-----------------------------------------------------------------|--|--|
| Step 1 | enable                                                             | Enables privileged EXEC mode. Enter your password, if prompted. |  |  |
|        | Example:                                                           | password, if prompted.                                          |  |  |
|        | Device> enable                                                     |                                                                 |  |  |
| Step 2 | ap name ap-name dot11 {dual-band} shutdown                         | Shutdown the XOR radio.                                         |  |  |
|        | Example:                                                           |                                                                 |  |  |
|        | Device# ap name AP687D.B45C.189C dot11 dual-band shutdown          |                                                                 |  |  |
| Step 3 | ap name ap-name dot11 {dual-band} role manual {client-serving}     | Converts the XOR radio role to manual.                          |  |  |
|        | Example:                                                           |                                                                 |  |  |
|        | Device# ap name ap-name dot11 dual-band role manual client-serving |                                                                 |  |  |

|        | Command or Action                                                                                      | Purpose                                                                                                    |  |  |
|--------|----------------------------------------------------------------------------------------------------|----------------------------------------------------------------------------------------------------|--|--|
| Step 4 | ap name ap-name dot11 {dual-band} band {5ghz   24ghz}                                                  | Configures XOR radio to manually operate a specific band.                                                                                   |  |  |
|        | Example:                                                                                               |                                                                                                    |  |  |
|        | Device# ap name AP687D.B45C.189C dot11 dual-band band 5ghz                                             |                                                                                                    |  |  |
| Step 5 | ap name ap-name dot11 {dual-band} radio<br>role manual sniffer channel channel-number<br>ip ip-address | Enables XOR radio role Sniffer support on AP from the controller.                                                                           |  |  |
|        | Example:                                                                                               | Where,                                                                                                    |  |  |
|        | Device# ap name AP687D.B45C.189C dot11 dual-band radio role manual sniffer channel 100 ip 9.4.197.85   | <ul> <li><i>ap-name</i> is the name of the Cisco lightweight access point.</li> <li><i>channel-number</i> is the channel number.</li> </ul> |  |  |
| Step 6 | ap name ap-name no dot11 {dual-band} shutdown                                                          | Unshuts the XOR radio.                                                                                                    |  |  |
|        | Example:                                                                                               |                                                                                                    |  |  |
|        | Device# ap name AP687D.B45C.189C no dot11 dual-band shutdown                                           |                                                                                                    |  |  |
| Step 7 | end                                                                                                    | Returns to privileged EXEC mode.                                                                                                    |  |  |
|        | Example:  Device# end                                                                                  | When configuring the radio to work as a Sniffer in the 5-GHz band, you will need to change the band of the radio manually as in Step 4.     |  |  |

# **Verifying Sniffer Configurations**

Table 2: Commands for verifying sniffer configurations

| Commands                                                            | Description                                                                                                    |
|---------------------------------------------------------------------|----------------------------------------------------------------------------------------------------|
| show ap name ap-name config dot11 {24ghz   5ghz   6ghz   dual-band} | Displays the sniffing details.                                                                                   |
| show ap name ap-name config slot slot-ID                            | Displays the sniffing configuration details.<br>slot-ID ranges from 0 to 3. All access points have slot 0 and 1. |

# **Verifying XOR Radio Role Sniffer Configuration**

To verify the XOR radio role sniffer configuration for a given AP, use the following command:

```
Device# show ap name AP687D.B45C.189C config slot 0
                                               : Enabled
Sniff Channel
                                               : 6
Sniffer IP
                                               : 9.4.197.85
Sniffer IP Status
                                               : Valid
ATF Mode
                                               : Disable
ATE Optimization
                                              : N/A
AP Submode
                                             : Not Configured
Remote AP Debug
                                             : Disabled
Logging Trap Severity Level
                                              : information
Software Version
                                               : 17.9.0.18
                                              : 1.1.2.4
Boot Version
Mini IOS Version
                                              : 0.0.0.0
Stats Reporting Period
                                              : 60
                                              : 120
primary discovery timer
LED State
LED Flash State
                                               : Enabled
LED Flash Timer
                                              : 0
PoE Pre-Standard Switch
                                             : Disabled
PoE Power Injector MAC Address
                                             : Disabled
Power Type/Mode
                                              : PoE/Full Power
Number of Slots
AP Model
                                              : C9136T-B
                                              : 17.9.0.18
IOS Version
Reset Button
                                              : Disabled
AP Serial Number

    FOC25322JJZ

                                              : Manufacturer Installed Certificate
AP Certificate Type
AP Certificate Expiry-time
                                               : 08/09/2099 20:58:26
AP Certificate issuer common-name
                                             : High Assurance SUDI CA
AP Certificate Policy
                                              : Default
AP CAPWAP-DTLS LSC Status
   Certificate status : Not Available
AP 802.1x LSC Status
   Certificate status : Not Available
AP User Name
                                               : admin
AP 802.1X User Mode
                                              : Global
AP 802.1X User Name
                                              : Not Configured
                                               : 255.255.255.255
Cisco AP System Logging Host
AP Up Time
                                               : 4 hours 20 minutes 55 seconds
AP CAPWAP Up Time
                                              : 4 hours 16 minutes 17 seconds
Join Date and Time
                                              : 01/19/2022 03:06:12
Attributes for Slot 0
                                              : 802.11ax - 2.4 GHz
 Radio Type
 Radio Mode
                                              : Sniffer
 Radio Role
                                              : Sniffer
 Maximum client allowed
                                              : 400
 Radio Role Op
                                              : Manual
 Radio SubType
 Administrative State
                                               : Enabled
  Operation State
```

# **Examples for Sniffer Configurations and Monitoring**

This example shows how to configure an access point as Sniffer:

```
Device# ap name access1 mode sniffer
```

This example shows how to enable sniffing on the access point:

```
Device# ap name access1 sniff dot11b 1 9.9.48.5
```

This example shows how to disable sniffing on the access point:

```
Device# ap name access1 no sniff dot11b
```

This example shows how to display the sniffing configuration details:

```
Device# show ap name access1 config dot11 24ghz
Device# show ap name access1 config slot 0
```

### **Introduction to Monitor Mode**

To optimize the monitoring and location calculation of RFID tags, you can enable tracking optimization on up to four channels within the 2.4-GHz band of an 802.11b/g/x access point radio. This feature allows you to scan only the channels on which tags are usually programmed to operate (such as channels 1, 6, and 11).

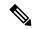

Note

You can move an AP to a particular mode (sensor mode to local mode or flex mode) using the site tag with the corresponding mode. If the AP is not tagged to any mode, it will fall back to the mode specified in the default site tag.

You must use clear in AP mode to return the AP back to client-serving mode, for example the local mode or FlexConnect mode depending on the remote site tag configuration.

# **Enable Monitor Mode (GUI)**

- **Step 1** Choose Configuration > Wireless > Access Points.
- **Step 2** In the **Access Points** page, expand the **All Access Points** section and click the name of the AP to edit.
- **Step 3** In the **Edit AP** page, click the **General** tab and from the **AP Mode** drop-down list, choose **Monitor**.
- Step 4 Click Update & Apply to Device.
- **Step 5** Choose the mode for the AP as **clear** to return the AP back to the client-serving mode depending on the remote site tag configuration.

# **Enable Monitor Mode (CLI)**

#### **Procedure**

|        | Command or Action                                                                                                    | Purpose                                                                                                    |
|--------|----------------------------------------------------------------------------------------------------|----------------------------------------------------------------------------------------------------|
| Step 1 | ap name ap-name mode monitor  Example:  Device# ap name 3602a mode monitor                                                                                                    | Enables monitor mode for the access point.                                                                                    |
| Step 2 | <pre>ap name ap-name monitor tracking-opt Example: Device# ap name 3602a monitor tracking-opt</pre>                                                                                                    | Configures the access point to scan only the Dynamic Channel Assignment (DCA) channels supported by its country of operation. |
| Step 3 | ap name ap-name monitor-mode dot11b fast-channel [first-channel second-channel third-channel fourth-channel]  Example:  Device# ap name 3602a monitor dot11b 1 2 3 4  ap name ap-name dot11 6ghz slot 3 radio role manual monitor  Example: | Configures the 802.11 6-Ghz radio role manual                                                                                 |
|        | Example:  Device# ap name cisco-ap dot11 6ghz slot 3 radio role manual monitor                                                                                                    | monitor                                                                                                    |
| Step 5 | show ap dot11 {24ghz   5ghz   6ghz} channel  Example:  Device# show ap dot11 5ghz channel                                                                                                    | Shows configuration and statistics of 802.11a or 802.11b or 6-GHz channel assignment.                                         |
| Step 6 | show ap dot11 6ghz summary  Example:  Device# show ap dot11 6ghz summary                                                                                                    | Shows configuration and statistics summary of 6 the GHz band Cisco APs.                                                       |

# Feature History for Management Mode Migration in Cisco Catalyst Wireless 916X Access Points

This table provides release and related information for the feature explained in this module.

This feature is also available in all the releases subsequent to the one in which they are introduced in, unless noted otherwise.

Table 3: Feature History for Management Mode Migration in Cisco Wireless Catalyst Wireless 916X Series Access Points

| Release                          | Feature                                                                              | Feature Information                                                                                                    |  |
|----------------------------------|--------------------------------------------------------------------------------------|----------------------------------------------------------------------------------------------------|--|
| Cisco IOS XE<br>Cupertino 17.9.1 | Management Mode Migration<br>in Cisco Catalyst Wireless<br>916X Series Access Points | This feature allows you to convert the AP mode between DNA Management mode and Meraki Management mode, depending on your requirements.  Note The document explains the conversion from DNA Management mode to Meraki Management mode and not vice versa. |  |

# Information About Management Mode Migration in Cisco Catalyst Wireless 916X Series Access Points

Cisco Catalyst Wireless 916x APs (CW9164I-x and CW9166I-x) support both cloud and controller architecture. You can migrate between cloud and controller deployments, depending on your requirements. The CW916x APs join and operate either in the DNA Management mode or in the Meraki Management mode. You can configure the management mode migration with the help of CLI commands in the privileged EXEC mode, at the AP level, and from the controller GUI.

CW916x APs support dual-band slot 3 radios, which in turn support both 6-GHz and 5-GHz bands.

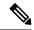

Note

The section explains the migration from DNA Management mode to the Meraki Management mode and not vice versa.

# **Regulatory Domain**

For regulatory domain support, Cisco Catalyst 916x (CW916x) supports Rest of the World (RoW) and a few other fixed domains as shown here:

- -B
- -E
- -A
- -Z
- -Q
- -I
- -R

During the AP join flow, the regulatory domain details and the details of the country that is configured is passed on to the controller from the AP. The controller assigns or validates the right country of operation.

After the country is validated based on the decision tree, the controller informs the AP about which country the AP should be configured with.

The following are the scenarios that determine the country that an AP should be configured with:

#### **AP Configured with Non-RoW Regulatory Domain**

Case 1: AP does not report a country as part of the join procedure.

AP Does Not Report a Country as Part of the Join Procedure

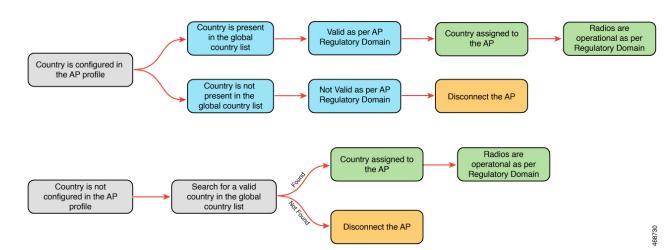

In the non-RoW regulatory domain, when an AP does not report a country as part of the join procedure, the following takes place:

- AP profile has a country configured.
  - If the country configured in the AP profile is present in the global country list, and is valid as per the AP regulatory domain, the country that is configured in the AP profile is assigned to the AP. Radios become operational as per the country or regulatory domain support.
  - If the country configured the AP profile is not present in the global country list, and is not valid as per the AP regulatory domain, the AP is disconnected.
- AP profile does not have a country configured. Find a valid country from the global country list (the first match), as per the AP regulatory domain.
  - If the country is found, the country is assigned to the AP and the radios become operational as per the country or regulatory domain support.
  - If the country is not found, the AP is disconnected.

Case 2: AP reports a country as part of the join procedure.

#### Country is presen in the global Radios are operation as per regulatory domain support Valid as per AP Regulatory Domain Country assigned to the AP Country is configured in the AP profile Check if country AP retains Not Valid as per AP present in the global country list reported is found previous country in the global misconfiguration flag is s the AP Country is present in the global Valid as per AP Regulatory Domain adios are operationa Country assigned to Country is not configured in the AP profile Country assigned to the AP Search for first country present in the global country list match from the globa

AP Reports Country as Part of the Join Procedure

In the non-RoW regulatory domain, when an AP reports a country as part of the join procedure, the following takes place:

- The AP profile has a country configured.
  - If the country configured in the AP profile is present in the global country list, and it is valid as per the AP regulatory domain, the country that is configured in the AP profile is assigned to the AP. Radios become operational as per the country or regulatory domain support.
  - If the country configured in the AP profile is not present in the global country list, and is not valid as per the AP regulatory domain, check the global country list to confirm if the country is present in the list. If the country is present in the global list, the AP retains the previous country configuration and the radios are not operational with the country misconfiguration flag set. If the country is not located in the global list, the AP is disconnected.
- The AP profile does not have a country configured.
  - If the country reported by the AP is found in the global country list, and is valid as per the AP regulatory domain, the country is assigned to the AP and the radios become operational as per the country or regulatory domain support.
  - If the country is not present in the list, search for the first country match from the global list. If the country is found, the country is assigned to the AP and the radios become operational. If the country is not found, the AP is disconnected.

#### **AP Configured with RoW Regulatory Domain**

**Case 1**: The AP does not report a country as part of the join procedure.

#### AP Does Not Report a Country as Part of the Join Procedure

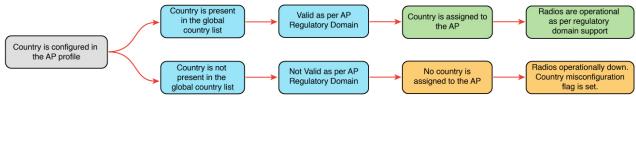

Radios operationally down.

Country misconfiguration

flag is set.

In the RoW regulatory domain, when an AP does not report a country as part of the join procedure, the following takes place:

• The AP profile has a country configured.

No country is

assigned to the AP

Country is not

configured in the AP

profile

- If the country configured in the AP profile is present in the global country list, and is valid as per the AP regulatory domain, country that is configured in the AP profile is assigned to the AP. Radios become operational as per the country or regulatory domain support.
- If the country configured in the AP profile is not present in the global country list, and is not valid as per the AP regulatory domain, country is not assigned to the AP and radios are not operational, and the country misconfiguration flag is set.
- If the AP profile does not have a country configured, the country is not assigned to the AP and radios are not operational, and the country misconfiguration flag is set.

Case 2: The AP reports a country as part of the join procedure.

#### AP Reports a Country as Part of the Join Procedure

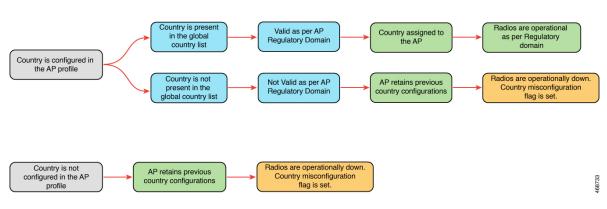

In the RoW regulatory domain, when an AP reports a country as part of the join procedure, the following takes place:

• The AP profile has a country configured.

- If the country configured in the AP profile is present in the global country list, and it is valid as per the AP regulatory domain, the country that is configured in the AP profile is assigned to the AP. Radios become operational as per the country or regulatory domain support.
- If the country configured in the AP profile is not present in the global country list, and is not valid as per the AP regulatory domain, the AP retains the previous country configuration and the radios are not operational with the country misconfiguration flag set.
- The AP retains the previous country configuration and the radios are not operational with the country misconfiguration flag set.

# **Configuring Management Mode Migration (GUI)**

### Before you begin

The country code must be configured on the AP profile. To configure the country code, navigate to **Configuration** > **Tags & Profiles** > **AP Join** page. Click an AP profile to edit. In the **General** tab, select the country code from the drop-down list.

#### **Procedure**

- Step 1 Choose Configuration > Wireless > Migrate to Meraki Management Mode.
- **Step 2** Select the required APs by clicking on the check box(es), from the displayed APs.

The **Migrate to Meraki Management Mode** button is enabled.

- Step 3 Click Migrate to Meraki Management Mode button to perform a validation check on the selected APs. If the validation check is successful, the Next button is enabled.
- **Step 4** Click **Next** to start the process.
- **Step 5** On the **Confirm Management Mode Migration** window, do the following:
  - a. Select the Agree and continue check box.
  - **b.** Click **Yes** to confirm.

The **Management Mode Migration Successful** section displays the APs that were migrated to the Meraki management mode. The **Management Mode Migration Failed** section displays the APs that were retained in DNA management mode.

**Step 6** Click **Restart Workflow** to restart the workflow for APs that did not migrate from DNA management mode to Meraki management mode.

### **Exporting Meraki Management Mode-Migrated APs (GUI)**

You can export the details about the Meraki management mode-migrated APs either from the **Change to Meraki Persona** tab after the workflow is completed or from the **Previously changed APs** tab.

#### **Procedure**

|        | Command or Action                                                                                   | Purpose | )                                                                                                    |
|--------|----------------------------------------------------------------------------------------------------|---------|----------------------------------------------------------------------------------------------------|
| Step 1 | Choose Configuration > Wireless > Migrate to Meraki Management Mode.                                |         |                                                                                                    |
| Step 2 | Click the <b>Export</b> button to export the list of APs.                                           |         |                                                                                                    |
| Step 3 | Select whether you want to export only the current page or all pages. Click <b>Yes</b> to continue. |         |                                                                                                    |
| Step 4 | On the <b>Export</b> window, select the export method. The available options are:                   | • JS    | rial Number ON port to Meraki Dashboard  We recommend the Export to Meraki Dashboard option as you can directly export the migrated APs information into the Meraki Dashboard. |
| Step 5 | Click <b>Copy</b> to copy the migrated APs. Click <b>Download</b> and save the file location.       |         |                                                                                                    |

# **Configuring the AP Management Mode (CLI)**

### Before you begin

• Ensure that the AP is Meraki-capable to run any of the EXEC commands. To view the list of Meraki-capable APs, use the **show ap management-mode meraki capability summary** command.

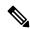

Note

If the country code is misconfigured, the change of management mode will not be allowed for any of the EXEC commands, except the **force** command.

If the regulatory domain is misconfigured for any slot, the change of management mode is not allowed for any of the EXEC commands, except the **force** command.

|        | Command or Action | Purpose                                 |
|--------|-------------------|-----------------------------------------|
| Step 1 | enable            | Enables privileged EXEC mode. Enter the |
|        | Example:          | password, if prompted.                  |
|        | Device> enable    |                                         |

|        | Command or Action                                                                                                    | Purpose                                                                                                    |
|--------|----------------------------------------------------------------------------------------------------|----------------------------------------------------------------------------------------------------|
| Step 2 | ap name Cisco-AP-name management-mode meraki [force] [noprompt]  Example:  Device# ap name Cisco-AP-name management-mode meraki Device# ap name Cisco-AP-name management-mode meraki force Device# ap name Cisco-AP-name management-mode meraki noprompt Device# ap name Cisco-AP-name management-mode meraki force noprompt | Changes the AP management mode to Meraki.  Here, <b>force</b> skips the validations at the controller and attempts Meraki management mode change at the AP. <b>noprompt</b> skips the user prompt for attempting AP management mode change. |
| Step 3 | (Optional) clear ap meraki stats  Example:  Device# clear ap meraki stats                                                                                                    | Clears the Meraki AP-related data.                                                                                                    |

# **Verifying the Management Mode Migration Details**

To view the summary of the Meraki-capable AP information, run the following command:

| Device# show | v ap mana | gement-mode meraki ca | apability summary |                |             |
|--------------|-----------|-----------------------|-------------------|----------------|-------------|
| AP Name      |           | AP Model              | Radio MAC         | MAC Address    | AP Serial   |
| Number       | Meraki    | Serial Number         |                   |                |             |
| APXXXD.BXXX  | .1XXX     | CW9162I               | 6XXd.bXXe.eXX0    | 6XXd.bXXe.eXX0 | FOCXXXXXB90 |

To view the failure summary of the AP along with the migration attempt timestamp, run the following command:

| Device# | # show ap mar | nagement-mod | de merak | i failure summa | ry                |                     |
|---------|---------------|--------------|----------|-----------------|-------------------|---------------------|
| AP Name | 9             | AP Model     |          | Radio MAC       | MAC Address       | Conversion Attempt  |
|         | AP Serial 1   | Number       | Meraki   | Serial Number   | Reason Code       |                     |
| APXXXD. | .BXXC.1       | CW9162I      |          | 6XXd.bXXe.eXX0  | 6XXd.bXXe.eXX0    | 03/03/2022 17:17:42 |
| IST     | FOCXXXXXB90   |              | FOCXXXX  | XB90            | Regulatory domain | not set             |

To view the successful Meraki management mode migration attempts of all the APs, run the following command:

| Device# show ap          | management-mode meraki | change summary      |                |            |
|--------------------------|------------------------|---------------------|----------------|------------|
| AP Name                  | AP Model               | Radio MAC           | MAC Address    | Conversion |
| Timestamp                | AP Serial Number       | Meraki Serial Numbe | er             |            |
| APXXXX.3XXX.EXX          | X CW9166I-B            | 1XXX.2XXX.1100      | ccXX.3XXX.eXX0 | 05/02/2022 |
| 07:48:56 CST KWC2XXXXX5G |                        | Q5XX-4XXX-K7XX      |                |            |

## Information About FlexConnect

FlexConnect is a wireless solution for branch office and remote office deployments. It enables customers to configure and control access points (AP) in a branch or remote office from the corporate office through a wide area network (WAN) link without deploying a controller in each office. The FlexConnect access points

can also switch client data traffic locally and perform client authentication locally when their connection to the controller is lost. When they are connected to the controller, they can also send traffic back to the controller. FlexConnect access points support multiple SSIDs. In the connected mode, the FlexConnect access point can also perform local authentication.

Figure 1: FlexConnect Deployment

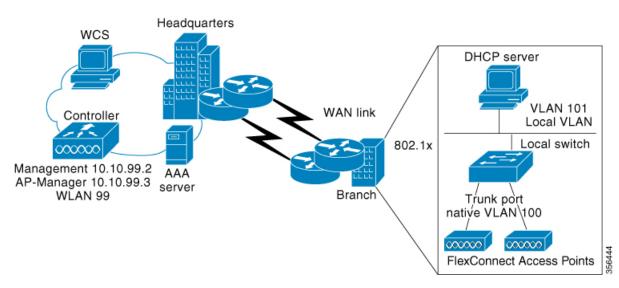

The controller software has a more robust fault tolerance methodology to FlexConnect access points. In previous releases, whenever a FlexConnect access point disassociates from a controller, it moves to the standalone mode. The clients that are centrally switched are disassociated. However, the FlexConnect access point continues to serve locally switched clients. When the FlexConnect access point rejoins the controller (or a standby controller), all the clients are disconnected and are authenticated again. This functionality has been enhanced and the connection between the clients and the FlexConnect access points are maintained intact and the clients experience seamless connectivity. When both the access point and the controller have the same configuration, the connection between the clients and APs is maintained.

After the client connection is established, the controller does not restore the original attributes of the client. The client username, current rate and supported rates, and listen interval values are reset to the default or new configured values only after the session timer expires.

The controller can send multicast packets in the form of unicast or multicast packets to an access point. In FlexConnect mode, an access point can receive only multicast packets.

In Cisco Catalyst 9800 Series Wireless Controller, you can define a flex connect site. A flex connect site can have a flex connect profile associate with it. You can have a maximum of 100 access points for each flex connect site.

FlexConnect access points support a 1-1 network address translation (NAT) configuration. They also support port address translation (PAT) for all features except true multicast. Multicast is supported across NAT boundaries when configured using the Unicast option. FlexConnect access points also support a many-to-one NAT or PAT boundary, except when you want true multicast to operate for all centrally switched WLANs.

Workgroup bridges and Universal Workgroup bridges are supported on FlexConnect access points for locally switched clients.

FlexConnect supports IPv6 clients by bridging the traffic to local VLAN, similar to an IPv4 operation. FlexConnect supports Client Mobility for a group of up to 100 access points.

An access point does not have to reboot when moving from local mode to FlexConnect mode and vice-versa.

### FlexConnect Authentication

When an access point boots up, it looks for a controller. If it finds one, it joins the controller, downloads the latest software image and configuration from the controller, and initializes the radio. It saves the downloaded configuration in nonvolatile memory for use in standalone mode.

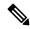

Note

Once the access point is rebooted after downloading the latest controller software, it must be converted to the FlexConnect mode.

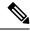

Note

802.1X is not supported on the AUX port for Cisco Aironet 2700 series APs.

A FlexConnect access point can learn the controller IP address in one of these ways:

 If the access point has been assigned an IP address from a DHCP server, it can discover a controller through the regular CAPWAP or LWAPP discovery process.

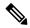

Note

OTAP is not supported.

- If the access point has been assigned a static IP address, it can discover a controller through any of the discovery process methods except DHCP option 43. If the access point cannot discover a controller through Layer 3 broadcast, we recommend DNS resolution. With DNS, any access point with a static IP address that knows of a DNS server can find at least one controller.
- If you want the access point to discover a controller from a remote network where CAPWAP or LWAPP discovery mechanisms are not available, you can use priming. This method enables you to specify (through the access point CLI) the controller to which the access point is to connect.

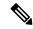

Note

The LEDs on the access point change as the device enters different FlexConnect modes. See the hardware installation guide for your access point for information on LED patterns.

When a client associates to a FlexConnect access point, the access point sends all authentication messages to the controller and either switches the client data packets locally (locally switched) or sends them to the controller (centrally switched), depending on the WLAN configuration. With respect to client authentication (open, shared, EAP, web authentication, and NAC) and data packets, the WLAN can be in any one of the following states depending on the configuration and state of controller connectivity:

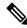

Note

For the FlexConnect local switching, central authentication deployments, whenever passive client is enabled, the IP Learn timeout is disabled by default.

• central authentication, central switching—In this state, the controller handles client authentication, and all client data is tunneled back to the controller. This state is valid only in connected mode.

- central authentication, local switching—In this state, the controller handles client authentication, and the FlexConnect access point switches data packets locally. After the client authenticates successfully, the controller sends a configuration command with a new payload to instruct the FlexConnect access point to start switching data packets locally. This message is sent per client. This state is applicable only in connected mode.
- local authentication, local switching—In this state, the FlexConnect access point handles client
  authentication and switches client data packets locally. This state is valid in standalone mode and connected
  mode

In connected mode, the access point provides minimal information about the locally authenticated client to the controller. The following information is not available to the controller:

- Policy type
- Access VLAN
- VLAN name
- Supported rates
- · Encryption cipher

Local authentication is useful where you cannot maintain a remote office setup of a minimum bandwidth of 128 kbps with the round-trip latency no greater than 100 ms and the maximum transmission unit (MTU) no smaller than 576 bytes. In local authentication, the authentication capabilities are present in the access point itself. Local authentication reduces the latency requirements of the branch office.

- Notes about local authentication are as follows:
  - Guest authentication cannot be done on a FlexConnect local authentication-enabled WLAN.
  - Local RADIUS on the controller is not supported.
  - Once the client has been authenticated, roaming is only supported after the controller and the other FlexConnect access points in the group are updated with the client information.
- authentication down, switch down—In this state, the WLAN disassociates existing clients and stops sending beacon and probe requests. This state is valid in both standalone mode and connected mode.
- authentication down, local switching—In this state, the WLAN rejects any new clients trying to authenticate, but it continues sending beacon and probe responses to keep existing clients alive. This state is valid only in standalone mode.

When a FlexConnect access point enters standalone mode, WLANs that are configured for open, shared, WPA-PSK, or WPA2-PSK authentication enter the "local authentication, local switching" state and continue new client authentications. This configuration is also correct for WLANs that are configured for 802.1X, WPA-802.1X, WPA2-802.1X, or Cisco Centralized Key Management, but these authentication types require that an external RADIUS server be configured.

Other WLANs enter either the "authentication down, switching down" state (if the WLAN was configured for central switching) or the "authentication down, local switching" state (if the WLAN was configured for local switching).

When FlexConnect access points are connected to the controller (rather than in standalone mode), the controller uses its primary RADIUS servers and accesses them in the order specified on the RADIUS Authentication Servers page or in the **config radius auth add** CLI command (unless the server order is overridden for a

particular WLAN). However, to support 802.1X EAP authentication, FlexConnect access points in standalone mode need to have their own backup RADIUS server to authenticate clients.

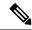

Note

A controller does not use a backup RADIUS server. The controller uses the backup RADIUS server in local authentication mode.

You can configure a backup RADIUS server for individual FlexConnect access points in standalone mode by using the controller CLI or for groups of FlexConnect access points in standalone mode by using either the GUI or CLI. A backup server configured for an individual access point overrides the backup RADIUS server configuration for a FlexConnect.

When web-authentication is used on FlexConnect access points at a remote site, the clients get the IP address from the remote local subnet. To resolve the initial URL request, the DNS is accessible through the subnet's default gateway. In order for the controller to intercept and redirect the DNS query return packets, these packets must reach the controller at the data center through a CAPWAP connection. During the web-authentication process, the FlexConnect access points allows only DNS and DHCP messages; the access points forward the DNS reply messages to the controller before web-authentication for the client is complete. After web-authentication for the client is complete, all the traffic is switched locally.

When a FlexConnect access point enters into a standalone mode, the following occurs:

• The access point checks whether it is able to reach the default gateway via ARP. If so, it will continue to try and reach the controller.

If the access point fails to establish the ARP, the following occurs:

- The access point attempts to discover for five times and if it still cannot find the controller, it tries to renew the DHCP on the ethernet interface to get a new DHCP IP.
- The access point will retry for five times, and if that fails, the access point will renew the IP address of the interface again, this will happen for three attempts.
- If the three attempts fail, the access point will fall back to the static IP and will reboot (only if the access point is configured with a static IP).
- Reboot is done to remove the possibility of any unknown error the access point configuration.

Once the access point reestablishes a connection with the controller, it disassociates all clients, applies new configuration information from the controller, and allows client connectivity again.

### **Guidelines and Restrictions for FlexConnect**

- FlexConnect mode can support only 16 VLANs per AP.
- You can deploy a FlexConnect access point with either a static IP address or a DHCP address. In the
  context of DHCP, a DHCP server must be available locally and must be able to provide the IP address
  for the access point at bootup.
- FlexConnect supports up to 4 fragmented packets, or a minimum 576-byte maximum transmission unit (MTU) WAN link.

- Round-trip latency must not exceed 300 milliseconds (ms) between the access point and the controller, and CAPWAP control packets must be prioritized over all other traffic. In scenarios where you cannot achieve the 300-ms round-trip latency, configure the access point to perform local authentication.
- Client connections are restored only for locally switched clients that are in the RUN state when the access
  point moves from standalone mode to connected mode. After the access point moves, the access point's
  radio is also reset.
- When multiple APs come from standalone mode to connected mode on FlexConnect and all the APs send the client entry in hybrid-REAP payload to the controller. In this scenario, the controller sends disassociation messages to the WLAN client. However, the WLAN client comes back successfully and joins the controller.
- When APs are in standalone mode, if a client roams to another AP, the source AP cannot determine
  whether the client has roamed or is just idle. So, the client entry at source AP will not be deleted until
  idle timeout.
- The configuration on the controller must be the same between the time the access point went into standalone mode and the time the access point came back to connected mode. Similarly, if the access point is falling back to a secondary or backup controller, the configuration between the primary and the secondary or backup controller must be the same.
- A newly connected access point cannot be booted in FlexConnect mode.
- FlexConnect mode requires that the client send traffic before learning the client's IPv6 address. Compared
  to in local mode where the controller learns the IPv6 address by snooping the packets during Neighbor
  Discovery to update the IPv6 address of the client.
- 802.11r fast transition roaming is not supported on APs operating in local authentication.
- The primary and secondary controllers for a FlexConnect access point must have the same configuration.
   Otherwise, the access point might lose its configuration, and certain features, such as WLAN overrides, VLANs, static channel number, and so on, might not operate correctly. In addition, make sure you duplicate the SSID of the FlexConnect access point and its index number on both controllers.
- If you configure a FlexConnect access point with a syslog server configured on the access point, after the access point is reloaded and the native VLAN other than 1, at the time of initialization, a few syslog packets from the access point are tagged with VLAN ID 1.
- MAC filtering is not supported on FlexConnect access points in standalone mode. However, MAC filtering is supported on FlexConnect access points in connected mode with local switching and central authentication. Also, Open SSID, MAC Filtering, and RADIUS NAC for a locally switched WLAN with FlexConnect access points is a valid configuration, where MAC is checked by Cisco ISE.
- FlexConnect does not display any IPv6 client addresses in the Client Detail window.
- FlexConnect access points with locally switched WLANs cannot perform IP source guard and prevent ARP spoofing. For centrally switched WLANs, the wireless controller performs IP source guard and ARP spoofing.
- To prevent ARP spoofing attacks in FlexConnect APs with local switching, we recommend that you use ARP inspection.
- Proxy ARP for VM clients (with any wireless host) does not work since the client includes many IP addresses for the same MAC. To avoid this issue, disable the ARP-caching option in the Flex profile.

• When you enable local switching on policy profile for FlexConnect APs, the APs perform local switching. However, for the APs in local mode, central switching is performed.

In a scenario where the roaming of a client between FlexConnect mode AP and Local mode AP is not supported, the client may not get the correct IP address due to VLAN difference after the move. Also, L2 and L3 roaming between FlexConnect mode AP and Local mode AP are not supported.

FlexConnect local switching is not supported on Cisco Aironet Cisco 1810T and 1815T (Teleworker) Access Points.

- Cisco Centralized Key Management (CCKM) is not supported in FlexConnect standalone mode. Hence, CCKM enabled client will not be able to connect when AP is in FlexConnect standalone mode.
- For Wi-Fi Protected Access Version 2 (WPA2) in FlexConnect standalone mode or local authentication in connected mode or Cisco Centralized Key Management fast roaming in connected mode, only Advanced Encryption Standard (AES) is supported.
- For Wi-Fi Protected Access (WPA) in FlexConnect standalone mode or local-auth in connected mode or Cisco Centralized Key Management fast-roaming in connected mode, only Temporal Key Integrity Protocol (TKIP) is supported.
- WPA2 with TKIP and WPA with AES is not supported in standalone mode, local-auth in connected mode, and Cisco Centralized Key Management fast-roaming in connected mode.
- WPA with TKIP is supported in non-FIPS mode.
- Only open, WPA (PSK and 802.1x), and WPA2 (AES) authentication is supported on the Cisco Aironet 1830 Series and 1850 Series APs.
- Only 802.11r fast-transition roaming is supported on the Cisco Aironet 1830 Series and 1850 Series APs.
- AVC on locally switched WLANs is supported on second-generation APs.
- Local authentication fallback is not supported when a user is not available in the external RADIUS server.
- For WLANs configured for FlexConnect APs in local switching and local authentication, synchronization of dot11 client information is supported.
- DNS override is not supported on the Cisco Aironet 1830 Series and 1850 Series APs.
- The Cisco Aironet 1830 Series and 1850 Series APs do not support IPv6. However, a wireless client can pass IPv6 traffic across these APs.
- VLAN group is not supported in Flex mode under flex-profile.
- Configuring maximum number of allowed media streams on individual client or radio is not supported in FlexConnect mode.
- The WLAN client association limit will not work when the AP is in FlexConnect mode (connected or standalone) and is performing local switching and local authentication.
- A local switching client on FlexConnect mode will not get IP address for RLAN profile on the Cisco Aironet 1810 Series AP.
- Standard ACL is not supported on FlexConnect AP mode.
- IPv6 RADIUS Server is not configurable for FlexConnect APs. Only IPv4 configuration is supported.
- In Flex mode, IPv4 ACLs configured on WLAN gets pushed to AP but IPv6 ACLs does not.

- The client delete reason counters that are a part of the **show wireless stats client delete reasons** command, will be incremented only when the client record entry persists for join.
- For example, when an AP in the FlexConnect mode performs local authentication with ACL mismatch, then the AP deletes the client, and the controller does not create any client record.
- Cisco Centralized Key Management (CCKM) is supported in wave 1 APs in FlexConnect when you use local association.
- If the client roams from one AP to another and the roaming is successful, the following occurs:
  - The client does not send any traffic to the new AP.
  - The client's state is IP LEARN pending.
  - The client is deauthenticated after 180 seconds, if there is no traffic for the entire duration. In case the DHCP Required flag is set, the deauthentication occurs after 60 seconds.
- Using custom VLANs under the policy profile of the FlexConnect locally switched WLANs stops the SSID broadcast. In such scenarios, run the **shut** and **no shut** commands on the policy profile to start the SSID broadcast.

SSIDs are broadcasted when you:

- Perform VLAN name to id mapping under FlexConnect profile and map the custom VLAN name under the policy profile.
- Use VLAN id or standard VLAN name, for example, VLANxxxx.
- In the FlexConnect mode, the group temporal key (GTK) timer is set to 3600 seconds by default on Cisco Wave 2 AP, and this value cannot be reconfigured.
- For Flex mode deployments, local association configured policy profiles are not supported at a given time on the WLAN. Only the local association command must be enabled.
- From Cisco IOS XE Amsterdam 17.1.1 release onwards, the police rate per client in the flex connect APs in the controller, is represented as **rate\_out** for Ingress (input) and **rate\_in** for Egress (output). To verify police rate on the flex AP, use the **show rate-limit client** command.
- FlexConnect APs do not forward the DHCP packets after Change of Authorization (CoA) and change of VLANs using 802.1X encryption. You must disconnect the client from the WLAN and reconnect the client to enable the client to get an IP address in the second VLAN.
- Cisco Wave 2 and Catalyst Wi-Fi6 APs in FlexConnect local switching mode do not support Layer2(PSK, 802.1X) + Layer3(LWA, CWA, redirection-based posturing) + Dynamic AAA override + NAC.
- In Cisco Catalyst 9136I APs, in FlexConnect local authentication, the ongoing session timeout for a client gets reset after every roam.
- Network access control (NAC) is not supported in FlexConnect local authentication.
- Multicast traffic on an AAA overridden VLAN is not supported. Using this configuration may result in potential traffic leaks between VLANs.

# **Configuring a Site Tag**

|        | Command or Action                                         | Purpose                                          |  |
|--------|-----------------------------------------------------------|--------------------------------------------------|--|
| Step 1 | configure terminal                                        | Enters global configuration mode.                |  |
|        | Example:                                                  |                                                  |  |
|        | Device# configure terminal                                |                                                  |  |
| Step 2 | wireless tag site site-name                               | Configures site tag and enters site tag          |  |
|        | Example:                                                  | configuration mode.                              |  |
|        | Device(config)# wireless tag site default-site-tag        |                                                  |  |
| Step 3 | flex-profile flex-profile-name                            | Maps a flex profile to a site tag.               |  |
|        | Example:                                                  |                                                  |  |
|        | Device(config-site-tag)# flex-profile rr-xyz-flex-profile |                                                  |  |
| Step 4 | ap-profile ap-profile                                     | Assigns an AP profile to the wireless site.      |  |
|        | Example:                                                  |                                                  |  |
|        | Device(config-site-tag)# ap-profile xyz-ap-profile        |                                                  |  |
| Step 5 | description site-tag-name                                 | Adds a description for the site tag.             |  |
|        | Example:                                                  |                                                  |  |
|        | Device(config-site-tag)# description "default site tag"   |                                                  |  |
| Step 6 | no local-site                                             | Moves the access point to FlexConnect mode.      |  |
|        | Example:                                                  |                                                  |  |
|        | Device(config-site-tag)# no local-site                    |                                                  |  |
| Step 7 | end                                                       | Saves the configuration, exits the configuration |  |
|        | Example:                                                  | mode, and returns to privileged EXEC mode.       |  |
|        | Device(config-site-tag)# end                              |                                                  |  |
| Step 8 | show wireless tag site summary                            | (Optional) Displays the summary of site tags.    |  |
|        | Example:                                                  |                                                  |  |
|        | Device# show wireless tag site summary                    |                                                  |  |

# **Configuring a Policy Tag (CLI)**

Follow the procedure given below to configure a policy tag:

|        | Command or Action                                                                               | Purpose                                                                                                    |  |
|--------|-------------------------------------------------------------------------------------------------|----------------------------------------------------------------------------------------------------|--|
| Step 1 | enable                                                                                          | Enables privileged EXEC mode.                                                                                                    |  |
|        | Example:                                                                                        | Enter your password if prompted.                                                                                                    |  |
|        | Device> enable                                                                                  |                                                                                                    |  |
| Step 2 | configure terminal                                                                              | Enters global configuration mode.                                                                                                    |  |
|        | Example:                                                                                        |                                                                                                    |  |
|        | Device# configure terminal                                                                      |                                                                                                    |  |
| Step 3 | wireless tag policy policy-tag-name                                                             | Configures policy tag and enters policy tag                                                                                                    |  |
|        | Example:                                                                                        | configuration mode.                                                                                                    |  |
|        | Device(config-policy-tag)# wireless tag policy default-policy-tag                               | When performing LWA, the clients connected to a controller gets disconnected intermittently before session timeout.                                                         |  |
| Step 4 | description description                                                                         | Adds a description to a policy tag.                                                                                                    |  |
|        | Example:                                                                                        |                                                                                                    |  |
|        | Device(config-policy-tag)# description "default-policy-tag"                                     |                                                                                                    |  |
| Step 5 | remote-lan name policy profile-policy-name {ext-module  port-id }                               | Maps a remote-LAN profile to a policy profile.                                                                                                    |  |
|        | Example:                                                                                        |                                                                                                    |  |
|        | Device(config-policy-tag)# remote-lan<br>rr-xyz-rlan-aa policy rr-xyz-rlan-policy1<br>port-id 2 |                                                                                                    |  |
| Step 6 | wlan wlan-name policy profile-policy-name                                                       | Maps a policy profile to a WLAN profile.                                                                                                    |  |
|        | Example:                                                                                        | <b>Note</b> Ensure that the WLAN profile is                                                                                                    |  |
|        | Device(config-policy-tag)# wlan<br>rr-xyz-wlan-aa policy rr-xyz-policy-1                        | not used by any other profiles. If<br>the AP uses the default profile,<br>ensure that the <b>no central</b><br><b>switching</b> command is configured<br>on other profiles. |  |
| Step 7 | end                                                                                             | Exits policy tag configuration mode, and returns                                                                                                    |  |
| =      | Example:                                                                                        | to privileged EXEC mode.                                                                                                    |  |
|        | ,       •                                                                                       |                                                                                                    |  |

|        | Command or Action                                  | Purpose     | 1                                                                                                    |  |
|--------|----------------------------------------------------|-------------|----------------------------------------------------------------------------------------------------|--|
| Step 8 | show wireless tag policy summary                   |             | (Optional) Displays the configured policy tags.                                                                            |  |
|        | Example:  Device# show wireless tag policy summary | <b>Note</b> | To view detailed information about a policy tag, use the <b>show</b> wireless tag policy detailed policy-tag-name command. |  |

# Attaching a Policy Tag and a Site Tag to an Access Point (GUI)

### **Procedure**

| Step 1 | Choose Configuration > Wireless > Access Points.                    |
|--------|---------------------------------------------------------------------|
| Step 2 | Click the <b>Access Point</b> name.                                 |
| Step 3 | Go to the <b>Tags</b> section.                                      |
| Step 4 | Choose the <b>Policy Tag</b> from the <b>Policy</b> drop-down list. |
| Step 5 | Choose the <b>Site Tag</b> from the <b>Site</b> drop-down list.     |
| Step 6 | Click Update and Apply to Device.                                   |

# **Attaching Policy Tag and Site Tag to an AP (CLI)**

Follow the procedure given below to attach a policy tag and a site tag to an AP:

|        | Command or Action                                      | Purpose                                                    |  |
|--------|--------------------------------------------------------|------------------------------------------------------------|--|
| Step 1 | configure terminal                                     | Enters global configuration mode.                          |  |
|        | Example:                                               |                                                            |  |
|        | Device# configure terminal                             |                                                            |  |
| Step 2 | ap mac-address                                         | Configures a Cisco AP and enters AP profile                |  |
|        | Example:                                               | configuration mode.                                        |  |
|        | Device(config)# ap F866.F267.7DFB                      | Note The <i>mac-address</i> should be a wired mac address. |  |
| Step 3 | policy-tag policy-tag-name                             | Maps a policy tag to the AP.                               |  |
|        | Example:                                               |                                                            |  |
|        | Device(config-ap-tag)# policy-tag<br>rr-xyz-policy-tag |                                                            |  |

|        | Command or Action                                       | Purpose                                      |  |
|--------|---------------------------------------------------------|----------------------------------------------|--|
| Step 4 | site-tag site-tag-name                                  | Maps a site tag to the AP.                   |  |
|        | Example:                                                |                                              |  |
|        | <pre>Device(config-ap-tag) # site-tag rr-xyz-site</pre> |                                              |  |
| Step 5 | rf-tag rf-tag-name                                      | Associates the RF tag.                       |  |
|        | Example:                                                |                                              |  |
|        | Device(config-ap-tag)# rf-tag rf-tag1                   |                                              |  |
| Step 6 | end                                                     | Saves the configuration, exits configuration |  |
|        | Example:                                                | mode, and returns to privileged EXEC mode.   |  |
|        | Device(config-ap-tag)# end                              |                                              |  |
| Step 7 | show ap tag summary                                     | (Optional) Displays AP details and the tags  |  |
|        | Example:                                                | associated to it.                            |  |
|        | Device# show ap tag summary                             |                                              |  |
| Step 8 | show ap name <ap-name> tag info</ap-name>               | (Optional) Displays the AP name with tag     |  |
|        | Example:                                                | information.                                 |  |
|        | Device# show ap name ap-name tag info                   |                                              |  |
| Step 9 | show ap name <ap-name> tag detail</ap-name>             | (Optional) Displays the AP name with tag     |  |
|        | Example:                                                | details.                                     |  |
|        | Device# show ap name ap-name tag detail                 |                                              |  |

# Linking an ACL Policy to the Defined ACL (GUI)

- **Step 1** Choose **Configuration** > **Tags & Profiles** > **Flex**.
- Step 2 Click Add.
- **Step 3** In the **General** tab, enter the **Name** of the Flex Profile. The name can be ASCII characters from 32 to 126, without leading and trailing spaces.
- Step 4 In the Policy ACL tab, click Add.
- **Step 5** Select the ACL from the **ACL Name** drop-down list and click **Save**.
- Step 6 Click Apply to Device.

# **Applying ACLs on FlexConnect**

|        | Command or Action                                                | Purpose                                                                               |  |
|--------|------------------------------------------------------------------|---------------------------------------------------------------------------------------|--|
| Step 1 | configure terminal                                               | Enters global configuration mode.                                                     |  |
|        | Example:                                                         |                                                                                       |  |
|        | Device# configure terminal                                       |                                                                                       |  |
| Step 2 | wireless profile flex flex-profile-name                          | Configures a wireless flex profile and enters                                         |  |
|        | Example:                                                         | wireless flex profile configuration mode.                                             |  |
|        | Device(config)# wireless profile flex Flex-profile-1             |                                                                                       |  |
| Step 3 | acl-policy acl-policy-name                                       | Configures an ACL policy. Access control lists                                        |  |
|        | Example:                                                         | (ACLs) perform packet filtering to control the movement of packets through a network. |  |
|        | <pre>Device(config-wireless-flex-profile)# acl-policy ACL1</pre> | inovenient of packets unough a network.                                               |  |
| Step 4 | exit                                                             | Returns to wireless flex profile configuration                                        |  |
|        | Example:                                                         | mode.                                                                                 |  |
|        | Device(config-wireless-flex-profile-acl)# exit                   |                                                                                       |  |
| Step 5 | native-vlan-id                                                   | Configures native vlan-id information.                                                |  |
|        | Example:                                                         |                                                                                       |  |
|        | Device(config-wireless-flex-profile)# native-vlan-id 25          |                                                                                       |  |
| Step 6 | vlan vlan-name                                                   | Configures a VLAN.                                                                    |  |
|        | Example:                                                         |                                                                                       |  |
|        | Device(config-wireless-flex-profile)# vlan-name VLAN0169         |                                                                                       |  |
| Step 7 | acl acl-name                                                     | Configures an ACL for the interface.                                                  |  |
|        | Example:                                                         |                                                                                       |  |
|        | Device(config-wireless-flex-profile-vlan)# acl ACL1              |                                                                                       |  |
| Step 8 | vlan-idvlan-id                                                   | Configures VLAN information.                                                          |  |
|        | Example:                                                         |                                                                                       |  |
|        | Device(config-wireless-flex-profile-vlan)# vlan-id 169           |                                                                                       |  |

# **Configuring FlexConnect**

### **Configuring a Switch at a Remote Site**

#### **Procedure**

**Step 1** Attach the access point, which will be enabled for FlexConnect, to a trunk or access port on the switch.

**Note** The sample configuration in this procedure shows the FlexConnect access point connected to a trunk port on the switch.

**Step 2** The following example configuration shows you how to configure a switch to support a FlexConnect access point.

In this sample configuration, the FlexConnect access point is connected to the trunk interface FastEthernet 1/0/2 with native VLAN 100. The access point needs IP connectivity on the native VLAN. The remote site has local servers or resources on VLAN 101. A DHCP pool is created in the local switch for both the VLANs in the switch. The first DHCP pool (NATIVE) is used by the FlexConnect access point, and the second DHCP pool (LOCAL-SWITCH) is used by the clients when they associate to a WLAN that is locally switched.

```
ip dhcp pool NATIVE
   network 209.165.200.224 255.255.255.224
   default-router 209.165.200.225
   dns-server 192.168.100.167
ip dhcp pool LOCAL-SWITCH
   network 209.165.201.224 255.255.255.224
   default-router 209.165.201.225
   dns-server 192.168.100.167
interface \operatorname{Gig1}/0/1
description Uplink port
 no switchport
ip address 209.165.202.225 255.255.255.224
interface Gig1/0/2
description the Access Point port
 switchport trunk encapsulation dot1q
switchport trunk native vlan 100
switchport trunk allowed vlan 101
switchport mode trunk
interface Vlan100
 ip address 209.165.200.225 255.255.255.224
interface Vlan101
ip address 209.165.201.225 255.255.255.224
end
```

.

### **Configuring the Controller for FlexConnect**

You can configure the controller for FlexConnect in two environments:

- Centrally switched WLAN
- · Locally switched WLAN

The controller configuration for FlexConnect consists of creating centrally switched and locally switched WLANs. This table shows three WLAN scenarios.

#### **Table 4: WLAN Scenarios**

| WLAN                | Security           | Authentication | Switching | Interface Mapping<br>(GUEST VLAN)          |
|---------------------|--------------------|----------------|-----------|--------------------------------------------|
| Employee            | WPA1+WPA2          | Central        | Central   | Management (centrally switched GUEST VLAN) |
| Employee-local      | WPA1+WPA2 (PSK)    | Local          | Local     | 101 (locally switched<br>GUEST VLAN)       |
| Guest-central       | Web authentication | Central        | Central   | Management (centrally switched GUEST VLAN) |
| Employee-local-auth | WPA1+WPA2          | Local          | Local     | 101 (locally switched VLAN)                |

### **Configuring Local Switching in FlexConnect Mode (GUI)**

- **Step 1** Choose Configuration > Tags & Profiles > Policy.
- **Step 2** On the **Policy Profile** page, click the name of a policy profile to edit it or click **Add** to create a new one.
- **Step 3** In the **Add/Edit Policy Profile** window that is displayed, uncheck the **Central Switching** check box.
- Step 4 Click Update & Apply to Device.

### **Configuring Local Switching in FlexConnect Mode (CLI)**

#### **Procedure**

|        | Command or Action                                                | Purpose                                                 |  |
|--------|------------------------------------------------------------------|---------------------------------------------------------|--|
| Step 1 | configure terminal                                               | Enters global configuration mode.                       |  |
|        | Example:                                                         |                                                         |  |
|        | Device# configure terminal                                       |                                                         |  |
| Step 2 | wireless profile policy profile-policy                           | Configures WLAN policy profile and enters the           |  |
|        | Example:                                                         | wireless policy configuration mode.                     |  |
|        | Device(config)# wireless profile policy rr-xyz-policy-1          |                                                         |  |
| Step 3 | no central switching                                             | Configures the WLAN for local switching.                |  |
|        | Example:                                                         |                                                         |  |
|        | <pre>Device(config-wireless-policy) # no central switching</pre> |                                                         |  |
| Step 4 | end                                                              | Returns to privileged EXEC mode.                        |  |
| •      | Example:                                                         | Alternatively, you can also press <b>Ctrl-Z</b> to exit |  |
|        | Device(config)# end                                              | global configuration mode.                              |  |

### **Configuring Central Switching in FlexConnect Mode (GUI)**

### Before you begin

Ensure that the policy profile is configured. If the policy profile is not configured, see *Configuring a Policy Profile (GUI)* section.

- **Step 1** Choose Configuration > Tags & Profiles > Policy.
- **Step 2** On the **Policy Profile** page, select a policy.
- **Step 3** In the **Edit Policy Profile** window, in General Tab, use the slider to enable or disable **Central Switching**.
- Step 4 Click Update & Apply to Device.

### **Configuring Central Switching in FlexConnect Mode**

#### **Procedure**

|        | Command or Action                                                  | Purpose                                                 |
|--------|--------------------------------------------------------------------|---------------------------------------------------------|
| Step 1 | configure terminal                                                 | Enters global configuration mode.                       |
|        | Example:                                                           |                                                         |
|        | Device# configure terminal                                         |                                                         |
| Step 2 | wireless profile policy profile-policy                             | Configures WLAN policy profile and enters the           |
|        | Example:                                                           | wireless policy configuration mode.                     |
|        | <pre>Device(config)# wireless profile policy rr-xyz-policy-1</pre> |                                                         |
| Step 3 | central switching                                                  | Configures the WLAN for central switching.              |
|        | Example:                                                           |                                                         |
|        | Device(config-wireless-policy)# central switching                  |                                                         |
| Step 4 | end                                                                | Returns to privileged EXEC mode.                        |
|        | Example:                                                           | Alternatively, you can also press <b>Ctrl-Z</b> to exit |
|        | Device(config)# end                                                | global configuration mode.                              |

### **Configuring an Access Point for FlexConnect**

For more information, see Configuring a Site Tag (CLI) topic in New Configuration Model chapter.

### **Configuring an Access Point for Local Authentication on a WLAN (GUI)**

- **Step 1** Choose Configuration > Tags & Profiles > Policy.
- **Step 2** In the **Policy Profile** page, select a policy profile name. The **Edit Policy Profile** window is displayed.
- **Step 3** In the General tab, deselect **Central Authentication** check box.
- Step 4 Click Update & Apply to Device.

### Configuring an Access Point for Local Authentication on a WLAN (CLI)

#### **Procedure**

|        | Command or Action                                                    | Purpose                                                                            |
|--------|----------------------------------------------------------------------|------------------------------------------------------------------------------------|
| Step 1 | configure terminal                                                   | Enters global configuration mode.                                                  |
|        | Example:                                                             |                                                                                    |
|        | Device# configure terminal                                           |                                                                                    |
| Step 2 | wireless profile policy profile-policy                               | Configures WLAN policy profile and enters the wireless policy configuration mode.  |
|        | Example:                                                             |                                                                                    |
|        | Device(config)# wireless profile policy rr-xyz-policy-1              |                                                                                    |
| Step 3 | no central authentication                                            | Configures the WLAN for local authentication.                                      |
|        | Example:                                                             |                                                                                    |
|        | <pre>Device(config-wireless-policy)# no central authentication</pre> |                                                                                    |
| Step 4 | end                                                                  | Returns to privileged EXEC mode.                                                   |
|        | Example:                                                             | Alternatively, you can also press <b>Ctrl-Z</b> to exit global configuration mode. |
|        | Device(config)# end                                                  |                                                                                    |

### **Connecting Client Devices to WLANs**

Follow the instructions for your client device to create profiles to connect to the WLANs you created, as specified in the #unique 414.

In the example scenarios (see #unique 414), there are three profiles on the client:

- 1. To connect to the *employee* WLAN, create a client profile that uses WPA or WPA2 with PEAP-MSCHAPV2 authentication. After the client is authenticated, the client is allotted an IP address by the management VLAN of the controller.
- **2.** To connect to the *local-employee* WLAN, create a client profile that uses WPA or WPA2 authentication. After the client is authenticated, the client is allotted an IP address by VLAN 101 on the local switch.
- **3.** To connect to the *guest-central* WLAN, create a client profile that uses open authentication. After the client is authenticated, the client is allocated an IP address by VLAN 101 on the network local to the access point. After the client connects, a local user can enter any HTTP address in the web browser. The user is automatically directed to the controller to complete the web authentication process. When the web login window appears, the user should enter the username and password.

### **Configuring FlexConnect Ethernet Fallback**

### **Information About FlexConnect Ethernet Fallback**

You can configure an AP to shut down its radio when the Ethernet link is not operational. When the Ethernet link comes back to operational state, you can configure the AP to set its radio back to operational state. This feature is independent of the AP being in connected or standalone mode. When the radios are shut down, the AP does not broadcast the WLANs, and therefore, the clients cannot connect to the AP, either through first association or through roaming.

### **Configuring FlexConnect Ethernet Fallback**

### Before you begin

This feature is not applicable to APs with multiple ports.

|        | Command or Action                                                    | Purpose                                                                                 |
|--------|----------------------------------------------------------------------|-----------------------------------------------------------------------------------------|
| Step 1 | configure terminal                                                   | Enters global configuration mode.                                                       |
|        | Example:                                                             |                                                                                         |
|        | Device# configure terminal                                           |                                                                                         |
| Step 2 | wireless profile flex flex-profile-name                              | Configures a wireless flex profile and enters wireless flex profile configuration mode. |
|        | Example:                                                             |                                                                                         |
|        | Device(config)# wireless profile flex test                           |                                                                                         |
| Step 3 | fallback-radio-shut                                                  | Enables radio interface shutdown.                                                       |
|        | Example:                                                             |                                                                                         |
|        | <pre>Device(config-wireless-flex-profile)# fallback-radio-shut</pre> |                                                                                         |
| Step 4 | end                                                                  | Exits configuration mode and returns to privileged EXEC mode.                           |
|        | Example:                                                             |                                                                                         |
|        | <pre>Device(config-wireless-flex-profile) # end</pre>                |                                                                                         |
| Step 5 | show wireless profile flex detailed flex-profile-name                | (Optional) Displays detailed information about the selected profile.                    |
|        | Example:                                                             |                                                                                         |
|        | Device# show wireless profile flex detailed test                     |                                                                                         |

# Flex AP Local Authentication (GUI)

#### **Procedure**

- **Step 1** Choose Configuration > Tags & Profiles > Flex.
- **Step 2** In the **Flex** page, click the name of the **Flex Profile** or click **Add** to create a new one.
- Step 3 In the Add/Edit Flex Profile window that is displayed, click the Local Authentication tab.

When local authentication and association is enabled in Access Point with Flex mode, the following occurs:

- AP handles the authentication.
- AP handles the rejection of client joins (in Mobility).

**Note** The controller does not increment statistics when AP rejects client association.

- **Step 4** Choose the server group from the **RADIUS Server Group** drop-down list.
- Step 5 Use the Local Accounting Radius Server Group drop down to select the RADIUS server group.
- **Step 6** Check the **Local Client Roaming** check box to enable client roaming.
- **Step 7** Choose the profile from the **EAP Fast Profile** drop-down list.
- **Step 8** Choose to enable or disable the following:
  - LEAP: Lightweight Extensible Authentication Protocol (LEAP) is an 802.1X authentication type for wireless LANs and supports strong mutual authentication between the client and a RADIUS server using a logon password as the shared secret. It provides dynamic per-user, per-session encryption keys.
  - PEAP: Protected Extensible Authentication Protocol (PEAP) is a protocol that encapsulates the Extensible Authentication Protocol (EAP) within an encrypted and authenticated Transport Layer Security (TLS) tunnel.
  - TLS: Transport Layer Security (TLS) is a cryptographic protocol that provide communications security over a computer network.
  - RADIUS: Remote Authentication Dial-In User Service (RADIUS) is a networking protocol that provides centralized Authentication, Authorization, and Accounting (AAA or Triple A) management for users who connect and use a network service.
- **Step 9** In the **Users** section, click **Add**.
- **Step 10** Enter username and password details and click **Save**.
- Step 11 Click Save & Apply to Device.

# Flex AP Local Authentication (CLI)

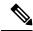

Note

The Cisco Catalyst 9800 Series Wireless Controller + FlexConnect local authentication + AP acting as RADIUS are not supported on Cisco COS and IOS APs.

|        | Command or Action                                                         | Purpose                                      |
|--------|---------------------------------------------------------------------------|----------------------------------------------|
| Step 1 | aaa new-model                                                             | Creates a AAA authentication model.          |
|        | Example:                                                                  |                                              |
|        | Device(config)# aaa new-model                                             |                                              |
| Step 2 | aaa session-id common                                                     | Ensures that all the session IDs information |
|        | Example:                                                                  | that is sent out from the RADIUS group for a |
|        | Device(config)# aaa session-id common                                     | given call are identical.                    |
| Step 3 | dot1x system-auth-control                                                 | Enables system authorization control for the |
|        | Example:                                                                  | RADIUS group.                                |
|        | Device(config)# dot1x                                                     |                                              |
|        | system-auth-control                                                       |                                              |
| Step 4 | eap profile name                                                          | Creates an EAP profile.                      |
|        | Example:                                                                  |                                              |
|        | Device(config)# eap profile aplocal-test                                  |                                              |
| Step 5 | method fast                                                               | Configures the FAST method on the profile.   |
|        | Example:                                                                  |                                              |
|        | Device(config-eap-profile)# method fast                                   |                                              |
| Step 6 | exit                                                                      | Returns to configuration mode.               |
|        | Example:                                                                  |                                              |
|        | Device(config-radius-server)# exit                                        |                                              |
| Step 7 | wireless profile flex flex-profile                                        | Configures the flex policy.                  |
|        | Example:                                                                  |                                              |
|        | Device(config)# wireless profile flex default-flex-profile                |                                              |
| Step 8 | local-auth ap eap-fast name                                               | Configures EAP-FAST profile details.         |
|        | Example:                                                                  |                                              |
|        | Device(config-wireless-flex-profile)# local-auth ap eap-fast aplocal-test |                                              |

|         | Command or Action                                                        | Purpose                                       |
|---------|--------------------------------------------------------------------------|-----------------------------------------------|
| Step 9  | local-auth ap leap                                                       | Configures the LEAP method.                   |
|         | Example:                                                                 |                                               |
|         | Device(config-wireless-flex-profile)# local-auth ap leap                 |                                               |
| Step 10 | local-auth ap peap                                                       | Configures the PEAP method.                   |
|         | Example:                                                                 |                                               |
|         | Device(config-wireless-flex-profile)# local-auth ap peap                 |                                               |
| Step 11 | local-auth ap username username                                          | Configures username and password.             |
|         | Example:                                                                 |                                               |
|         | Device(config-wireless-flex-profile)# local-auth ap username test1 test1 |                                               |
| Step 12 | local-auth ap username username password                                 | Configures another username and password.     |
|         | Example:                                                                 |                                               |
|         | Device(config-wireless-flex-profile)# local-auth ap username test2 test2 |                                               |
| Step 13 | exit                                                                     | Returns to configuration mode.                |
|         | Example:                                                                 |                                               |
|         | <pre>Device(config-wireless-flex-profile)# exit</pre>                    |                                               |
| Step 14 | wireless profile policy policy-profile                                   | Configures profile policy.                    |
|         | Example:                                                                 |                                               |
|         | Device(config) # wireless profile policy default-policy-profile          |                                               |
| Step 15 | shutdown                                                                 | Disables the policy profile.                  |
|         | Example:                                                                 |                                               |
|         | Device(config-wireless-policy)# shutdown                                 |                                               |
| Step 16 | no central authentication                                                | Disables central (controller) authentication. |
|         | Example:                                                                 |                                               |
|         | Device(config)# no central authentication                                |                                               |
| Step 17 | vlan-id vlan-id                                                          | Configures VLAN name or VLAN ID.              |
|         | Example:                                                                 |                                               |
|         | Device(config)# vlan-id 54                                               |                                               |
| Step 18 | no shutdown                                                              | Enables the configuration.                    |
|         | Example:                                                                 |                                               |
|         | Device(config)# no shutdown                                              |                                               |

# Flex AP Local Authentication with External Radius Server

In this mode, an access point handles client authentication and switches client data packets locally. This state is valid in standalone mode and connected mode.

|        | Command or Action                                                                          | Purpose                                                                                                    |
|--------|--------------------------------------------------------------------------------------------|----------------------------------------------------------------------------------------------------|
| Step 1 | aaa new-model                                                                              | Creates a AAA authentication model.                                                                                                    |
|        | Example:                                                                                   |                                                                                                    |
|        | Device(config)# aaa new-model                                                              |                                                                                                    |
| Step 2 | aaa session-id common                                                                      | Ensures that all the session ID's information                                                                                                    |
|        | Example:                                                                                   | that is sent out, from the RADIUS group for given call are identical.                                                                                                    |
|        | Device(config)# aaa session-id common                                                      | given can are identical.                                                                                                    |
| Step 3 | dot1x system-auth-control                                                                  | Enables the system authorization control for                                                                                                    |
|        | Example:                                                                                   | the RADIUS group.                                                                                                    |
|        | Device(config)# dot1x<br>system-auth-control                                               |                                                                                                    |
| Step 4 | radius server server-name                                                                  | Specifies the RADIUS server name.                                                                                                    |
|        | Example:                                                                                   | <b>Note</b> To authenticate clients with                                                                                                    |
|        | Device(config)# radius server Test-SERVER1                                                 | freeradius over RADSEC, you should generate an RSA key longer than 1024 bit. Use the crypto key generate rsa general-keys exportable label name command to achieve this. |
|        |                                                                                            | Do not configure <b>key-wrap</b> option under the radius server and radius server group, as it may lead to clients getting stuck in authentication state.                |
| Step 5 | address {ipv4   ipv6} ip address {auth-port port-number   acct-port port-number }          | Specifies the primary RADIUS server parameters.                                                                                                    |
|        | Example:                                                                                   |                                                                                                    |
|        | Device(config-radius-server)# address ipv4 124.3.50.62 auth-port 1112 acct-port 1113       |                                                                                                    |
|        | Device(config-radius-server)# address ipv6 2001:DB8:0:20::15 auth-port 1812 acct-port 1813 |                                                                                                    |

|         | Command or Action                                                                                                    | Purpose                                                                                                    |
|---------|----------------------------------------------------------------------------------------------------|----------------------------------------------------------------------------------------------------|
| Step 6  | <pre>key string Example: Device(config-radius-server) # key test123</pre>                                                                                                    | Specifies the authentication and encryption key used between the device and the RADIUS daemon running on the RADIUS server.  Note The maximum number of characters allowed for the shared secret is 63. |
| Step 7  | <pre>radius server server-name Example: Device(config) # radius server Test-SERVER2</pre>                                                                                                    | Specifies the RADIUS server name.                                                                                                    |
| Step 8  | address {ipv4   ipv6} ip address {auth-port port-number   acct-port port-number }  Example:  Device(config-radius-server) # address ipv4 124.3.52.62 auth-port 1112 acct-port 1113  Device(config-radius-server) # address ipv6 2001:DB8:0:21::15 auth-port 1812 acct-port 1813 | Specifies the secondary RADIUS server parameters.                                                                                                    |
| Step 9  | <pre>key string Example: Device(config-radius-server) # key test113</pre>                                                                                                    | Specifies the authentication and encryption key used between the device and the RADIUS daemon running on the RADIUS server.                                                                             |
| Step 10 | <pre>exit Example: Device(config-radius-server) # exit</pre>                                                                                                    | Returns to configuration mode.                                                                                                    |
| Step 11 | <pre>aaa group server radius server-group  Example:  Device(config) # aaa group server radius aaa_group_name</pre>                                                                                                    | Creates a RADIUS server group identification.  Note                                                                                                    |
| Step 12 | <pre>radius server server-name  Example: Device(config) # radius server Test-SERVER1</pre>                                                                                                    | Specifies the RADIUS server name.                                                                                                    |
| Step 13 | radius server server-name  Example:  Device(config-radius-server) # radius server Test-SERVER2                                                                                                    | Specifies the RADIUS server name.                                                                                                    |

|         | Command or Action                                                                              | Purpose                                       |
|---------|------------------------------------------------------------------------------------------------|-----------------------------------------------|
| Step 14 | exit                                                                                           | Exit from RADIUS server configuration mode    |
|         | Example:                                                                                       |                                               |
|         | Device(config-radius-server)# exit                                                             |                                               |
| Step 15 | wireless profile flex flex-profile                                                             | Creates a new flex policy.                    |
|         | Example:                                                                                       |                                               |
|         | Device(config)# wireless profile flex default-flex-profile                                     |                                               |
| Step 16 | local-auth radius-server-group server-group                                                    | Configures the authentication server group    |
|         | Example:                                                                                       | name.                                         |
|         | <pre>Device(config-wireless-flex-profile)# local-auth radius-server-group aaa_group_name</pre> |                                               |
| Step 17 | exit                                                                                           | Returns to configuration mode.                |
|         | Example:                                                                                       |                                               |
|         | <pre>Device(config-wireless-flex-profile)# exit</pre>                                          |                                               |
| Step 18 | wireless profile policy policy-profile                                                         | Configures a WLAN policy profile.             |
|         | Example:                                                                                       |                                               |
|         | Device(config) # wireless profile policy default-policy-profile                                |                                               |
| Step 19 | shutdown                                                                                       | Disables a policy profile.                    |
|         | Example:                                                                                       |                                               |
|         | Device(config-wireless-policy)# shutdown                                                       |                                               |
| Step 20 | no central authentication                                                                      | Disables central (controller) authentication. |
|         | Example:                                                                                       |                                               |
|         | Device(config-wireless-policy)# no central authentication                                      |                                               |
| Step 21 | vlan-id vlan-id                                                                                | Configures a VLAN name or VLAN Id.            |
|         | Example:                                                                                       |                                               |
|         | Device(config-wireless-policy)# vlan-id 54                                                     |                                               |
| Step 22 | no shutdown                                                                                    | Enables the configuration.                    |
|         | Example:                                                                                       |                                               |
|         | Device(config-wireless-policy)# no shutdown                                                    |                                               |

# Configuration Example: FlexConnect with Central and Local Authentication

To see configuration example on how to configure a controller for FlexConnect central and local authentication, see the FlexConnect Configuration with Central and Local Authentication on Catalyst 9800 Wireless Controllers document.

### **NAT-PAT for FlexConnect**

If you want to use a central DHCP server to service clients across remote sites, NAT-PAT should be enabled. An AP translates the traffic coming from a client and replaces the client's IP address with its own IP address.

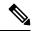

Note

You must enable local switching, central DHCP, and DHCP required using the (**ipv4 dhcp required**) command to enable NAT and PAT.

### Configuring NAT-PAT for a WLAN or a Remote LAN

#### **Creating a WLAN**

Follow the steps given here to create a WLAN.

|        | Command or Action                          | Purpose                                                                                                    |
|--------|--------------------------------------------|----------------------------------------------------------------------------------------------------|
| Step 1 | configure terminal                         | Enters global configuration mode.                                                                                                    |
|        | Example:                                   |                                                                                                    |
|        | Device# configure terminal                 |                                                                                                    |
| Step 2 | wlan wlan-name wlan-id SSID-name           | Enters the WLAN configuration sub-mode.                                                                                                    |
|        | Example:                                   | • wlan-name—Enter the profile name. The                                                                                                    |
|        | Device(config)# wlan wlan-demo 1 ssid-demo | range is from 1 to 32 alphanumeric characters.                                                                                                    |
|        |                                            | • wlan-id—Enter the WLAN ID. The range is from 1 to 512.                                                                                           |
|        |                                            | • <i>SSID-name</i> —Enter the Service Set Identifier (SSID) for this WLAN. If the SSID is not specified, the WLAN profile name is set as the SSID. |

|        | Command or Action                | Purpose                                                     |                     |
|--------|----------------------------------|-------------------------------------------------------------|---------------------|
|        |                                  | Note  If you have already com WLAN, enter wlan wla command. | _                   |
| Step 3 | no shutdown                      | Shut down the WLAN.                                         |                     |
|        | Example:                         |                                                             |                     |
|        | Device(config-wlan)# no shutdown |                                                             |                     |
| Step 4 | end                              | Returns to privileged EXEC mode.                            |                     |
|        | Example:                         | Alternatively, you can also press <b>Ctrl-Z</b>             | <b>rl-Z</b> to exit |
|        | Device(config-wlan)# end         | global configuration mode.                                  |                     |

### Configuring a Wireless Profile Policy and NAT-PAT (GUI)

#### **Procedure**

| Step 1 | Choose Configuration > Tags & Profiles > Policy.                                      |
|--------|---------------------------------------------------------------------------------------|
| Step 2 | Click Add.                                                                            |
| Step 3 | In the <b>General</b> tab, enter the <b>Name</b> of the policy.                       |
| Step 4 | Disable the Central Switching toggle button.                                          |
| Step 5 | Enable the <b>Central DHCP</b> toggle button.                                         |
| Step 6 | Enable the Flex NAT/PAT toggle button.                                                |
| Step 7 | In the Advanced tab, under the DHCP Settings, check the IPv4 DHCP Required check box. |
| Step 8 | Click Apply to Device.                                                                |

### **Configuring a Wireless Profile Policy and NAT-PAT**

Follow the procedure given below to configure a wireless profile policy and NAT-PAT:

|        | Command or Action                                                     | Purpose                                |
|--------|-----------------------------------------------------------------------|----------------------------------------|
| Step 1 | configure terminal                                                    | Enters global configuration mode.      |
|        | Example:                                                              |                                        |
|        | Device# configure terminal                                            |                                        |
| Step 2 | wireless profile policy profile-policy                                | Configures the policy profile for NAT. |
|        | Example:                                                              |                                        |
|        | <pre>Device(config)# wireless profile policy nat-enabled-policy</pre> |                                        |

|        | Command or Action                                       | Purpose                                                 |
|--------|---------------------------------------------------------|---------------------------------------------------------|
| Step 3 | no central switching                                    | Configures the WLAN for local switching.                |
|        | Example:                                                |                                                         |
|        | Device(config-wireless-policy)# no central switching    |                                                         |
| Step 4 | ipv4 dhcp required                                      | Configures the DHCP parameters for WLAN.                |
|        | Example:                                                |                                                         |
|        | Device(config-wireless-policy)# ipv4 dhcprequired       |                                                         |
| Step 5 | central dhcp                                            | Configures the central DHCP for locally                 |
|        | Example:                                                | switched clients.                                       |
|        | Device(config-wireless-policy)# central dhcp            |                                                         |
| Step 6 | flex nat-pat                                            | Enables NAT-PAT.                                        |
|        | Example:                                                |                                                         |
|        | <pre>Device(config-wireless-policy)# flex nat-pat</pre> |                                                         |
| Step 7 | no shutdown                                             | Enables policy profile.                                 |
|        | Example:                                                |                                                         |
|        | Device(config-wireless-policy)# no shutdown             |                                                         |
| Step 8 | end                                                     | Returns to privileged EXEC mode.                        |
|        | Example:                                                | Alternatively, you can also press <b>Ctrl-Z</b> to exit |
|        | Device(config-wireless-policy)# end                     | global configuration mode.                              |

### **Mapping a WLAN to a Policy Profile**

Follow the procedure given below to map a WLAN to a policy profile:

|                                                         | Command or Action                             | Purpose                           |
|---------------------------------------------------------|-----------------------------------------------|-----------------------------------|
| Step 1                                                  | configure terminal                            | Enters global configuration mode. |
|                                                         | Example:                                      |                                   |
|                                                         | Device# configure terminal                    |                                   |
| Step 2 wireless tag policy policy-tag-name Configures a | Configures a policy tag and enters policy tag |                                   |
|                                                         | Example:                                      | configuration mode.               |
|                                                         | Device(config)# wireless tag policy demo-tag  |                                   |

|        | Command or Action                                                   | Purpose                                                                            |
|--------|---------------------------------------------------------------------|------------------------------------------------------------------------------------|
| Step 3 | wlan wlan-name policy profile-policy-name                           | Maps a policy profile to a WLAN profile.                                           |
|        | Example:                                                            |                                                                                    |
|        | Device(config-policy-tag)# wlan wlan-demo policy nat-enabled-policy |                                                                                    |
| Step 4 | end                                                                 | Returns to privileged EXEC mode.                                                   |
|        | <pre>Example: Device(config-policy-tag)# end</pre>                  | Alternatively, you can also press <b>Ctrl-Z</b> to exit global configuration mode. |

### **Configuring a Site Tag**

Follow the procedure given below to configure a site tag:

#### **Procedure**

|        | Command or Action                           | Purpose                                            |
|--------|---------------------------------------------|----------------------------------------------------|
| Step 1 | configure terminal                          | Enters global configuration mode.                  |
|        | Example:                                    |                                                    |
|        | Device# configure terminal                  |                                                    |
| Step 2 | wireless tag site site-name                 | Configures a site tag and enters site tag          |
|        | Example:                                    | configuration mode.                                |
|        | Device(config)# wireless tag site flex-site |                                                    |
| Step 3 | no local-site                               | Moves an access point to FlexConnect mode.         |
|        | Example:                                    |                                                    |
|        | Device(config-site-tag) # no local-site     |                                                    |
| Step 4 | end                                         | Returns to privileged EXEC mode.                   |
|        | Example:                                    | Alternatively, you can also press <b>Ctrl-Z</b> to |
|        | Device(config-site-tag)# end                | global configuration mode.                         |

# Attaching a Policy Tag and a Site Tag to an Access Point (GUI)

- **Step 1** Choose **Configuration** > **Wireless** > **Access Points**.
- Step 2 Click the Access Point name.
- **Step 3** Go to the **Tags** section.
- **Step 4** Choose the **Policy Tag** from the **Policy** drop-down list.
- **Step 5** Choose the **Site Tag** from the **Site** drop-down list.

#### Step 6 Click Update and Apply to Device.

### Attaching a Policy Tag and a Site Tag to an Access Point

Follow the procedure given below to attach a policy tag and a site tag to an access point:

#### **Procedure**

|        | Command or Action                           | Purpose                                |
|--------|---------------------------------------------|----------------------------------------|
| Step 1 | configure terminal                          | Enters global configuration mode.      |
|        | Example:                                    |                                        |
|        | Device# configure terminal                  |                                        |
| Step 2 | ap mac-address                              | Configures Cisco APs and enters ap-tag |
|        | Example:                                    | configuration mode.                    |
|        | Device(config)# ap F866.F267.7DFB           |                                        |
| Step 3 | policy-tag policy-tag-name                  | Maps a policy tag to the AP.           |
|        | Example:                                    |                                        |
|        | Device(config-ap-tag) # policy-tag demo-tag |                                        |
| Step 4 | site-tag site-tag-name                      | Maps a site tag to the AP.             |
|        | Example:                                    |                                        |
|        | Device(config-ap-tag)# site-tag flex-site   |                                        |
| Step 5 | end                                         | Returns to privileged EXEC mode.       |
|        | Example:                                    |                                        |
|        | Device(config-ap-tag)# end                  |                                        |

# **Split Tunneling for FlexConnect**

If a client that connects over a WAN link that is associated with a centrally switched WLAN has to send traffic to a device present in the local site, this traffic should be sent over CAPWAP to the controller, and the same traffic is sent back to the local site either over CAPWAP or with the help of some off-band connectivity.

This process consumes WAN link bandwidth unnecessarily. To avoid this, you can use the Split Tunneling feature, which allows the traffic sent by a client to be classified based on the packet contents. The matching packets are locally switched and the rest of the traffic is centrally switched. The traffic that is sent by the client that matches the IP address of the device present in the local site can be classified as locally switched traffic, and the rest of the traffic as centrally switched.

To configure local split tunneling on an AP, ensure that you have enabled DCHP Required on the policy profile using the (**ipv4 dhcp required**) command. This ensures that the client that is associating with the split WLAN does DHCP.

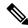

Note

Apple iOS clients need option 6 (DNS) to be set in DHCP offer for split tunneling to work.

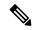

Note

- FlexConnect split tunneling (vlan-based central switching for FlexConnect) on auto-anchor deployment is not supported.
- Split tunneling does not work on RLAN clients. When the **split-tunnel** option is enabled on RLAN, traffic denied by the split tunnel ACL is not translated based on the IP address, instead the traffic is sent back to the controller through CAPWAP.
- URL filter must not be configured with wildcard URLs such as \* and \*.\*

### **Configuring Split Tunneling for a WLAN or Remote LAN**

#### Defining an Access Control List for Split Tunneling (GUI)

#### **Procedure**

- **Step 1** Choose **Configuration** > **Security** > **ACL**.
- Step 2 Click Add.
- Step 3 In the Add ACL Setup dialog box, enter the ACL Name.
- **Step 4** Choose the ACL type from the **ACL Type** drop-down list.
- **Step 5** Under the **Rules** settings, enter the **Sequence** number and choose the **Action** as either **permit** or **deny**.
- **Step 6** Choose the required source type from the **Source Type** drop-down list.
  - a) If you choose the source type as **Host**, then you must enter the **Host Name/IP**.
  - b) If you choose the source type as **Network**, then you must specify the **Source IP** address and **Source Wildcard** mask.
- **Step 7** Check the **Log** check box if you want the logs.
- Step 8 Click Add.
- **Step 9** Add the rest of the rules and click **Apply to Device**.

### **Defining an Access Control List for Split Tunneling**

Follow the procedure given below to define an Access Control List (ACL) for split tunneling:

#### **Procedure**

|        | Command or Action                                                   | Purpose                                          |
|--------|---------------------------------------------------------------------|--------------------------------------------------|
| Step 1 | configure terminal                                                  | Enters global configuration mode.                |
|        | Example:                                                            |                                                  |
|        | Device# configure terminal                                          |                                                  |
| Step 2 | ip access-list extended name                                        | Defines an extended IPv4 access list using a     |
|        | Example:                                                            | name, and enters access-list configuration mode. |
|        | <pre>Device(config)# ip access-list extended    split_mac_acl</pre> |                                                  |
| Step 3 | deny ip any host hostname                                           | Allows the traffic to switch centrally.          |
|        | Example:                                                            |                                                  |
|        | Device(config-ext-nacl)# deny ip any host 9.9.2.21                  |                                                  |
| Step 4 | permit ip any any                                                   | Allows the traffic to switch locally.            |
|        | Example:                                                            |                                                  |
|        | Device(config-ext-nacl)# permit ip any any                          |                                                  |
| Step 5 | end                                                                 | Exits configuration mode and returns to          |
|        | Example:                                                            | privileged EXEC mode.                            |
|        | Device(config-ext-nacl)# end                                        |                                                  |

### Linking an ACL Policy to the Defined ACL

Follow the procedure given below to link an ACL policy to the defined ACL:

|        | Command or Action                                                         | Purpose                                       |
|--------|---------------------------------------------------------------------------|-----------------------------------------------|
| Step 1 | configure terminal                                                        | Enters global configuration mode.             |
|        | Example:                                                                  |                                               |
|        | Device# configure terminal                                                |                                               |
| Step 2 | wireless profile flex flex-profile                                        | Configures the Flex profile and enters flex   |
|        | Example:                                                                  | profile configuration mode.                   |
|        | Device(config)# wireless profile flex flex-profile                        |                                               |
| Step 3 | acl-policy acl policy name                                                | Configures an ACL policy for the defined ACL. |
|        | Example:                                                                  |                                               |
|        | <pre>Device(config-wireless-flex-profile)# acl-policy split_mac_acl</pre> |                                               |

|        | Command or Action                         | Purpose                                 |
|--------|-------------------------------------------|-----------------------------------------|
| Step 4 | end                                       | Exits configuration mode and returns to |
|        | Example:                                  | privileged EXEC mode.                   |
|        | Device(config-wireless-flex-profile)# end |                                         |

### **Creating a WLAN**

Follow the procedure given below to create a WLAN.

#### **Procedure**

|          | Command or Action                                              | Purpose                                                                                                    |
|----------|----------------------------------------------------------------|----------------------------------------------------------------------------------------------------|
| Step 1   | configure terminal                                             | Enters global configuration mode.                                                                                                    |
|          | Example:                                                       |                                                                                                    |
|          | Device# configure terminal                                     |                                                                                                    |
| Step 2   | wlan wlan-name wlan-id SSID-name                               | Specifies the WLAN name and ID:                                                                                                    |
|          | <pre>Example: Device(config)# wlan wlan-demo 1 ssid-demo</pre> | <ul> <li>wlan-name—Enter the profile name. The range is from 1 to 32 alphanumeric characters.</li> <li>wlan-id—Enter the WLAN ID. The range is from 1 to 512.</li> <li>SSID-name—Enter the Service Set Identifier (SSID) for this WLAN. If the SSID is not specified, the WLAN profile</li> </ul> |
| <u> </u> | 1.41                                                           | name is set as the SSID.                                                                                                    |
| Step 3   | no shutdown                                                    | Enables the WLAN.                                                                                                    |
|          | Example:                                                       |                                                                                                    |
|          | Device(config-wlan) # no shutdown                              |                                                                                                    |
| Step 4   | end                                                            | Returns to privileged EXEC mode.                                                                                                    |
|          | Example:                                                       | Alternatively, you can also press <b>Ctrl-Z</b> to exit                                                                                                    |
|          | Device(config-wlan)# end                                       | global configuration mode.                                                                                                    |
|          |                                                                | I.                                                                                                    |

### Configuring a Wireless Profile Policy and a Split MAC ACL Name (GUI)

- **Step 1** Choose **Configuration** > **Tags & Profiles** > **Policy**.
- Step 2 Click Add.
- **Step 3** In the **General** tab, enter the **Name** of the policy.

- **Step 4** Enable the **Central Switching** toggle button.
- **Step 5** Enable the **Central DHCP** toggle button.
- Step 6 In the Advanced tab, under the DHCP settings, check the IPv4 DHCP Required check box and enter the DHCP Server IP Address.
- Step 7 Under the WLAN Flex Policy settings, choose the split MAC ACL from the Split MAC ACL drop-down list.
- Step 8 Click Apply to Device.

### Configuring a Wireless Profile Policy and a Split MAC ACL Name

Follow the procedure given below to configure a wireless profile policy and a split MAC ACL name:

|        | Command or Action                                                           | Purpose                                                                         |
|--------|-----------------------------------------------------------------------------|---------------------------------------------------------------------------------|
| Step 1 | configure terminal                                                          | Enters global configuration mode.                                               |
|        | Example:                                                                    |                                                                                 |
|        | Device# configure terminal                                                  |                                                                                 |
| Step 2 | wireless profile policy profile-policy                                      | Configures a WLAN policy profile and enters wireless policy configuration mode. |
|        | Example:                                                                    |                                                                                 |
|        | Device(config)# wireless profile policy split-tunnel-enabled-policy         |                                                                                 |
| Step 3 | flex split-mac-acl split-mac-acl-name                                       | Configures a split MAC ACL name.                                                |
|        | Example:                                                                    | Note You should use the same ACL                                                |
|        | <pre>Device(config-wireless-policy)# flex split-mac-acl split_mac_acl</pre> | name for linking the flex and the policy profile.                               |
| Step 4 | central switching                                                           | Configures WLAN for central switching.                                          |
|        | Example:                                                                    |                                                                                 |
|        | <pre>Device(config-wireless-policy)# central   switching</pre>              |                                                                                 |
| Step 5 | central dhcp                                                                | Enables central DHCP for centrally switched clients.                            |
|        | Example:                                                                    |                                                                                 |
|        | <pre>Device(config-wireless-policy)# central dhcp</pre>                     |                                                                                 |
| Step 6 | ipv4 dhcp required                                                          | Configures the DHCP parameters for a WLAN.                                      |
|        | Example:                                                                    |                                                                                 |
|        | Device(config-wireless-policy)# ipv4 dhcp required                          |                                                                                 |
| Step 7 | ipv4 dhcp server ip_address                                                 | Configures the override IP address of the DHCP                                  |
|        | Example:                                                                    | server.                                                                         |

|        | Command or Action                                             | Purpose                   |
|--------|---------------------------------------------------------------|---------------------------|
|        | Device(config-wireless-policy)# ipv4 dhcp<br>server 9.1.0.100 |                           |
| Step 8 | no shutdown                                                   | Enables a policy profile. |
|        | Example:                                                      |                           |
|        | Device(config-wireless-policy) # no shutdown                  |                           |

### Mapping a WLAN to a Policy Profile (GUI)

#### **Procedure**

| Step 1 | Choose Configuration > Tags & Profiles > Tags.                           |
|--------|--------------------------------------------------------------------------|
| Step 2 | Click Add.                                                               |
| Step 3 | Enter the <b>Name</b> of the Tag Policy.                                 |
| Step 4 | Under WLAN-POLICY Maps tab, click Add.                                   |
| Step 5 | Choose the WLAN Profile from the <b>WLAN Profile</b> drop-down list.     |
| Step 6 | Choose the Policy Profile from the <b>Policy Profile</b> drop-down list. |
| Step 7 | Click the <b>Tick</b> Icon .                                             |
| Step 8 | Click Apply to Device.                                                   |

### **Mapping WLAN to a Policy Profile**

Follow the procedure given below to map WLAN to a policy profile.

|        | Command or Action                                            | Purpose                                       |
|--------|--------------------------------------------------------------|-----------------------------------------------|
| Step 1 | configure terminal                                           | Enters global configuration mode.             |
|        | Example:                                                     |                                               |
|        | Device# configure terminal                                   |                                               |
| Step 2 | wireless tag policy policy-tag-name                          | Configures a policy tag and enters policy tag |
|        | Example:                                                     | configuration mode.                           |
|        | Device(config)# wireless tag policy split-tunnel-enabled-tag |                                               |
| Step 3 | wlan wlan-name policy profile-policy-name                    | Maps a policy profile to a WLAN profile.      |
|        | Example:                                                     |                                               |
|        | Device(config-policy-tag)# wlan wlan-demo                    |                                               |

|        | Command or Action              | Purpose                                                                            |
|--------|--------------------------------|------------------------------------------------------------------------------------|
| Step 4 | end                            | Returns to privileged EXEC mode.                                                   |
|        | Example:                       | Alternatively, you can also press <b>Ctrl-Z</b> to exit global configuration mode. |
|        | Device(config-policy-tag)# end | given comigatation mode.                                                           |

### **Configuring a Site Tag**

Follow the procedure given below to configure a site tag:

#### **Procedure**

|        | Command or Action                                  | Purpose                                                 |
|--------|----------------------------------------------------|---------------------------------------------------------|
| Step 1 | configure terminal                                 | Enters global configuration mode.                       |
|        | Example:                                           |                                                         |
|        | Device# configure terminal                         |                                                         |
| Step 2 | wireless tag site site-name                        | Configures a site tag and enters site tag               |
|        | Example:                                           | configuration mode.                                     |
|        | Device(config)# wireless tag site flex-site        |                                                         |
| Step 3 | no local-site                                      | <b>Local site</b> is not configured on the site tag.    |
|        | Example:                                           |                                                         |
|        | Device(config-site-tag)# no local-site             |                                                         |
| Step 4 | flex-profile flex-profile-name                     | Configures a flex profile.                              |
|        | Example:                                           |                                                         |
|        | Device(config-site-tag)# flex-profile flex-profile |                                                         |
| Step 5 | end                                                | Returns to privileged EXEC mode.                        |
|        | Example:                                           | Alternatively, you can also press <b>Ctrl-Z</b> to exit |
|        | Device(config-site-tag)# end                       | global configuration mode.                              |

### **Attaching a Policy Tag and Site Tag to an Access Point**

Follow the procedure given below to attach a policy tag and site tag to an access point.

|        | Command or Action          | Purpose                           |
|--------|----------------------------|-----------------------------------|
| Step 1 | configure terminal         | Enters global configuration mode. |
|        | Example:                   |                                   |
|        | Device# configure terminal |                                   |

|        | Command or Action                                           | Purpose                                                 |
|--------|-------------------------------------------------------------|---------------------------------------------------------|
| Step 2 | ap ethernet-mac-address                                     | Configures an AP and enters ap tag                      |
|        | Example:                                                    | configuration mode.                                     |
|        | Device(config)# ap 188b.9dbe.6eac                           |                                                         |
| Step 3 | policy-tag policy-tag-name                                  | Maps a policy tag to an AP.                             |
|        | Example:                                                    |                                                         |
|        | Device(config-ap-tag) # policy-tag split-tunnel-enabled-tag |                                                         |
| Step 4 | site-tag site-tag-name                                      | Maps a site tag to an AP.                               |
|        | Example:                                                    |                                                         |
|        | Device(config-ap-tag)# site-tag flex-site                   |                                                         |
| Step 5 | end                                                         | Returns to privileged EXEC mode.                        |
|        | Example:                                                    | Alternatively, you can also press <b>Ctrl-Z</b> to exit |
|        | Device(config-ap-tag)# end                                  | global configuration mode.                              |

# VLAN-based Central Switching for FlexConnect

In FlexConnect local switching, if the VLAN definition is not available in an access point, the corresponding client does not pass traffic. This scenario is applicable when the AAA server returns the VLAN as part of client authentication.

When a WLAN is locally switched in flex and a VLAN is configured on the AP side, the traffic is switched locally. When a VLAN is not defined in an AP, the VLAN drops the packet.

When VLAN-based central switching is enabled, the corresponding AP tunnels the traffic back to the controller. The controller then forwards the traffic to its corresponding VLAN.

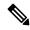

Note

- For VLAN-based central switching, ensure that VLAN is defined on the controller.
- VLAN-based central switching is not supported by mac filter.
- For local switching, ensure that VLAN is defined on the policy profile and FlexConnect profile.
- VLAN-based central switching with central web authentication enabled in Flex profile is not supported.

### Configuring VLAN-based Central Switching (GUI)

#### **Procedure**

**Step 1** Choose Configuration > Tags & Profiles > Policy.

- **Step 2** Click the name of the policy profile.
- **Step 3** In the **Edit Policy Profile** window, perform these tasks:
  - a) Set Central Switching to Disabled state.
  - b) Set Central DHCP to Disabled state.
  - c) Set Central Authentication to Enabled state.
- Step 4 Click the Advanced tab.
- Step 5 Under AAA Policy, check the Allow AAA Override check box to enable AAA override.
- Step 6 Under WLAN Flex Policy, check the VLAN Central Switching check box, to enable VLAN-based central switching on the policy profile.
- Step 7 Click Update & Apply to Device.

# **Configuring VLAN-based Central Switching (CLI)**

Follow the procedure given below to configure VLAN-based central switching.

|        | Command or Action                                              | Purpose                                       |  |  |
|--------|----------------------------------------------------------------|-----------------------------------------------|--|--|
| Step 1 | configure terminal                                             | Enters global configuration mode.             |  |  |
|        | Example:                                                       |                                               |  |  |
|        | Device# configure terminal                                     |                                               |  |  |
| Step 2 | wireless profile policy profile-policy                         | Configures a wireless policy profile.         |  |  |
|        | Example:                                                       |                                               |  |  |
|        | Device(config)# wireless profile policy default-policy-profile |                                               |  |  |
| Step 3 | no central switching                                           | Configures a WLAN for local switching.        |  |  |
|        | Example:                                                       |                                               |  |  |
|        | Device(config-wireless-policy)# no central switching           |                                               |  |  |
| Step 4 | no central dhcp                                                | Configures local DHCP mode, where the DHCP    |  |  |
|        | Example:                                                       | is performed in an AP.                        |  |  |
|        | Device(config-wireless-policy)# no central dhcp                |                                               |  |  |
| Step 5 | central authentication                                         | Configures a WLAN for central authentication. |  |  |
|        | Example:                                                       |                                               |  |  |
|        | Device(config-wireless-policy)# central authentication         |                                               |  |  |
| Step 6 | aaa-override                                                   | Configures AAA policy override.               |  |  |
|        | Example:                                                       |                                               |  |  |

|        | Command or Action                                                    | Purpose                                                         |
|--------|----------------------------------------------------------------------|-----------------------------------------------------------------|
|        | Device(config-wireless-policy)# aaa-override                         |                                                                 |
| Step 7 | flex vlan-central-switching                                          | Configures VLAN-based central switching.                        |
|        | Example:                                                             |                                                                 |
|        | Device(config-wireless-policy)# flex vlan-central-switching          |                                                                 |
| Step 8 | end                                                                  | Returns to privileged EXEC mode.                                |
|        | Example:                                                             |                                                                 |
|        | Device(config-wireless-policy)# end                                  |                                                                 |
| Step 9 | show wireless profile policy detailed default-policy-profile         | (Optional) Displays detailed information of the policy profile. |
|        | Example:                                                             |                                                                 |
|        | Device# show wireless profile policy detailed default-policy-profile |                                                                 |

### OfficeExtend Access Points for FlexConnect

A Cisco OfficeExtend access point (OEAP) provides secure communications from a controller to a Cisco AP at a remote location, seamlessly extending the corporate WLAN over the Internet to an employee's residence. A user's experience at the home office is exactly the same as it would be at the corporate office. Datagram Transport Layer Security (DTLS) encryption between an access point and the controller ensures that all communications have the highest level of security.

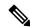

Note

Preconfigure the controller IP for a zero-touch deployment with OEAP. All other home users can use the same access point to connect for home use by configuring the local SSID from AP.

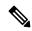

Note

In releases prior to Cisco IOS XE Amsterdam 17.3.2, when an AP is converted to OEAP, the local DHCP server on the AP is enabled by default. If the DHCP server on home router has a similar configuration, a network conflict occurs and AP will not be able to join back to the controller. In such a scenario, we recommend that you change the default DHCP server on the Cisco AP using OEAP GUI.

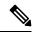

Note

For OEAP, when configuration changes are made from the OEAP GUI to the following: Radio Status, Radio Interface Status, 802.11 n-mode, 802.11 ac-mode, Bandwidth, and Channel Selection (2.4 GHz or 5 GHz), CAPWAP should be restarted for the configuration sync to take place between the AP and the controller. During this interval, the AP GUI may not respond until the AP rejoins the controller. We recommend that you wait for the AP to rejoin the controller (for about 1-2 minutes), before you make further changes from the OEAP GUI.

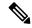

Note

In Cisco OfficeExtend access point (Cisco OEAP), if the OEAP local DHCP server is enabled and the user configures DNS IP from OEAP GUI, the wireless and wired clients connected to Cisco OEAP will receive that IP as DNS server IP in DHCP ACK.

# **Configuring OfficeExtend Access Points**

Follow the procedure given below to configure OfficeExtend access points.

#### **Procedure**

|        | Command or Action                                              | Purpose                                                                                                    |
|--------|----------------------------------------------------------------|----------------------------------------------------------------------------------------------------|
| Step 1 | configure terminal                                             | Enters global configuration mode.                                                                                                    |
|        | Example:                                                       |                                                                                                    |
|        | Device# configure terminal                                     |                                                                                                    |
| Step 2 | wireless profile flex flex-profile-name                        | Configures a wireless flex profile and enters                                                                                                    |
|        | Example:                                                       | wireless flex profile configuration mode.                                                                                                    |
|        | Device(config)# wireless profile flex test                     |                                                                                                    |
| Step 3 | office-extend                                                  | Enables the OfficeExtend AP mode for a                                                                                                    |
|        | Example:                                                       | FlexConnect AP.                                                                                                    |
|        | <pre>Device(config-wireless-flex-profile)# office-extend</pre> |                                                                                                    |
| Step 4 | end                                                            | Exits configuration mode and returns to                                                                                                    |
|        | Example:                                                       | privileged EXEC mode.                                                                                                    |
|        | Device(config-wireless-flex-profile)# end                      | Note After creating a flex profile, ensure that OEAP is in flex connect mode and mapped to its corresponding site tag.                                                        |
|        |                                                                | OfficeExtend is disabled by default. To clear the access point's configuration and return it to the factory-defaults, use the <b>clear ap config</b> <i>cisco-ap</i> command. |

# **Disabling OfficeExtend Access Point**

Follow the procedure given below to disable an OfficeExtend access point.

#### **Procedure**

|        | Command or Action                                      | Purpose                                       |
|--------|--------------------------------------------------------|-----------------------------------------------|
| Step 1 | configure terminal                                     | Enters global configuration mode.             |
|        | Example:                                               |                                               |
|        | Device# configure terminal                             |                                               |
| Step 2 | wireless profile flex flex-profile-name                | Configures a wireless flex profile and enters |
|        | Example:                                               | wireless flex profile configuration mode.     |
|        | Device(config)# wireless profile flex test             |                                               |
| Step 3 | no office-extend                                       | Disables OfficeExtend AP mode for a           |
|        | Example:                                               | FlexConnect AP.                               |
|        | Device(config-wireless-flex-profile)# no office-extend |                                               |
| Step 4 | end                                                    | Exits configuration mode and returns to       |
|        | Example:                                               | privileged EXEC mode.                         |
|        | Device(config-wireless-flex-profile)# end              |                                               |

### **Support for OEAP Personal SSID**

### **Information About OEAP Personal SSID Support**

The Cisco OfficeExtend Access Point supports personal SSID. This enables a local home client to use the same OfficeExtend Access Point for local networking and internet connectivity. With the help of the OEAP personal SSID feature, you can enable or disable personal SSID, enable or disable Datagram Transport Layer Security (DTLS) encryption between an access point and the controller, and enable rogue detection, using the knobs that are present on the AP profile page in the GUI. The local network access and DTLS encryption are enabled by default. The configurations described in this chapter is applicable for OEAP or for APs in the OEAP mode.

### **Configuring OEAP Personal SSID (GUI)**

- **Step 1** Choose Configuration > AP Tags & Profiles > AP Join.
  - The **AP Join Profile** section displays all the AP Join profiles.
- **Step 2** To edit the configuration details of an AP Join profile, select APs in the OEAP mode. The **Edit AP Join Profile** window is displayed.
- Step 3 In the General tab, under the OfficeExtend AP Configuration section, configure the following:
  - a) Check the **Local Access** check box to enable the local network. By default, **Local Access** is enabled. After the AP joins the controller using AP join profile where local access is enabled, the AP will not

- broadcast the default personal SSID. Since the local access is enabled, you can login to the AP GUI and configure the personal SSID.
- b) Check the Link Encryption check box to enable data DTLS. By default, Link Encryption is enabled.
- c) Check the Rogue Detection check box to enable rogue detection. Rogue detection is disabled by default for OfficeExtend APs because these APs, deployed in a home environment, are likely to detect a large number of rogue devices.

### **Configuring OEAP Personal SSID (CLI)**

#### **Procedure**

|        | Command or Action                                  | Purpose                                                                                     |
|--------|----------------------------------------------------|---------------------------------------------------------------------------------------------|
| Step 1 | configure terminal                                 | Enters global configuration mode.                                                           |
|        | Example:                                           |                                                                                             |
|        | Device# configure terminal                         |                                                                                             |
| Step 2 | ap profile ap-profile                              | Configures an AP profile and enters the AP                                                  |
|        | Example:                                           | profile configuration mode.                                                                 |
|        | Device(config)# ap profile ap-profile              |                                                                                             |
| Step 3 | [no] oeap local-access                             | Enables the local access to AP. Local access                                                |
|        | Example:                                           | consist of local AP GUI, LAN ports and personal SSID. The <b>no</b> form of this command    |
|        | Device(config-ap-profile)# oeap                    | disables the feature. If the local access is disabled, you will not be able to access the A |
|        | local-access                                       |                                                                                             |
|        |                                                    | GUI, the local LAN port will be disabled, and personal SSID will not be broadcasted.        |
| Step 4 | [no] oeap link-encryption                          | Enables DTLS encryption for OEAP APs or                                                     |
|        | Example:                                           | APs moving to the OEAP mode. The <b>no</b> form of this command disables the feature. This  |
|        | Device(config-ap-profile) # oeap link-encryption   | feature is enabled by default.                                                              |
| Step 5 | [no] oeap rogue-detection                          | Enables OEAP DTLS encryption in the AP                                                      |
|        | Example:                                           | profile configuration mode. This feature is disabled by default.                            |
|        | Device(config-ap-profile)# no oeap rogue-detection | disabled by default.                                                                        |

### **Viewing OEAP Personal SSID Configuration**

To view the OEAP personal SSID configuration, run the following command.

```
Device# show ap profile name default-ap-profile detailed . . . . . . OEAP Mode Config Link Encryption : ENABLED
```

Rogue Detection : DISABLED Local Access : ENABLED

### **Clearing Personal SSID from an OfficeExtend Access Point**

To clear the personal SSID from an access point, run the following command:

ap name Cisco\_AP clear-personal-ssid

### **Example: Viewing OfficeExtend Configuration**

This example displays an OfficeExtend configuration:

```
Device# show ap config general
```

```
Cisco AP Name : ap_name
______
Cisco AP Identifier
                                              : 70db.986d.a860
Country Code
                                              : Multiple Countries : US, IN
                                            : 802.11bg:-A 802.11a:-ABDN
Regulatory Domain Allowed by Country
AP Country Code
                                             : US - United States
AP Regulatory Domain
 Slot 0
                                              : -A
 Slot 1
                                              : -D
                                             : 002c.c899.7b84
MAC Address
IP Address Configuration
                                             : DHCP
IP Address
                                             : 9.9.48.51
                                             : 255.255.255.0
TP Netmask
Gateway IP Address
                                              : 9.9.48.1
CAPWAP Path MTU
Telnet State
                                             : Disabled
SSH State
                                             : Disabled
Jumbo MTU Status
                                             : Disabled
                                             : default location
Cisco AP Location
Site Tag Name
                                             : flex-site
                                             : default-rf-tag
RF Tag Name
Policy Tag Name
                                             : split-tunnel-enabled-tag
AP join Profile
                                            : default-ap-profile
Primary Cisco Controller Name
Primary Cisco Controller IP Address
                                            : uname-controller
                                            : 9.9.48.34
Secondary Cisco Controller Name
                                             : uname-controller1
Secondary Cisco Controller IP Address
                                            : 0.0.0.0
Tertiary Cisco Controller Name
                                            : uname-ewlc2
                                            : 0.0.0.0
Tertiary Cisco Controller IP Address
Administrative State
                                             : Enabled
Operation State
AP Mode
                                             : FlexConnect
AP Submode
                                             : Not Configured
Office Extend Mode
                                             : Enabled
                                             : Disabled
Remote AP Debug
Logging Trap Severity Level
                                             : information
Software Version
                                             : 16.8.1.1
Boot Version
                                             : 1.1.2.4
Mini IOS Version
                                             : 0.0.0.0
Stats Reporting Period
                                             : 0
                                             : Enabled
LED State
PoE Pre-Standard Switch
                                             : Disabled
PoE Power Injector MAC Address
                                             : Disabled
Power Type/Mode
                                             : PoE/Full Power (normal mode)
```

# **Proxy ARP**

Proxy address resolution protocol (ARP) is the most common method for learning about MAC address through a proxy device. Enabling Proxy ARP known as ARP caching in Cisco Catalyst 9800 Series Wireless Controller means that the AP owning client is the destination of the ARP request, replies on behalf of that client and therefore does not send the ARP request to the client over the air. Access points not owning the destination client and receiving an ARP request through their wired connection will drop the ARP request. When the ARP caching is disabled, the APs bridge the ARP requests from wired-to-wireless and vice-versa increasing the air time usage and broadcasts over wireless.

The AP acts as an ARP proxy to respond to ARP requests on behalf of the wireless clients.

### **Enabling Proxy ARP for FlexConnect APs (GUI)**

#### **Procedure**

- Step 1 Choose Configuration > Tags & Profiles > Flex.
- Step 2 Click Add.
- Step 3 In the General tab, enter the Name of the Flex Profile and check the ARP Caching check box. The name can be ASCII characters from 32 to 126, without leading and trailing spaces.
- Step 4 Click Apply to Device.

### **Enabling Proxy ARP for FlexConnect APs**

Follow the procedure given below to configure proxy ARP for FlexConnect APs.

|        | Command or Action                                            | Purpose                                   |  |  |
|--------|--------------------------------------------------------------|-------------------------------------------|--|--|
| Step 1 | configure terminal                                           | Enters global configuration mode.         |  |  |
|        | Example:                                                     |                                           |  |  |
|        | Device# configure terminal                                   |                                           |  |  |
| Step 2 | wireless profile flex flex-policy                            | Configures WLAN policy profile and enters |  |  |
|        | Example:                                                     | wireless flex profile configuration mode. |  |  |
|        | Device(config)# wireless profile flex flex-test              |                                           |  |  |
| Step 3 | arp-caching                                                  | Enables ARP caching.                      |  |  |
|        | Example:                                                     | Note Use the no arp-caching command       |  |  |
|        | <pre>Device(config-wireless-flex-profile)# arp-caching</pre> | to disable ARP caching.                   |  |  |

|        | Command or Action                                           | Purpose                                                       |
|--------|-------------------------------------------------------------|---------------------------------------------------------------|
| Step 4 | end                                                         | Returns to privileged EXEC mode.                              |
|        | Example:                                                    |                                                               |
|        | <pre>Device(config-wireless-flex-profile)# end</pre>        |                                                               |
| Step 5 | show running-config   section wireless profile flex         | Displays ARP configuration information.                       |
|        | Example:                                                    |                                                               |
|        | Device# show running-config   section wireless profile flex |                                                               |
| Step 6 | show wireless profile flex detailed flex-profile-name       | (Optional) Displays detailed information of the flex profile. |
|        | Example:                                                    |                                                               |
|        | Device# show wireless profile flex detailed flex-test       |                                                               |
| Step 7 | show arp summary                                            | (Optional) Displays ARP summary.                              |
|        | Example:                                                    |                                                               |
|        | Device# show arp summary                                    |                                                               |

# **Overlapping Client IP Address in Flex Deployment**

# **Overview of Overlapping Client IP Address in Flex Deployment**

In flex deployments, you can use cookie cutter configuration across sites and branches which also includes local DHCP servers configured with the same subnet. In this topology, controllers detect multiple client sessions with the same IP as IP THEFT and clients are put in blocked list.

The Overlapping Client IP Address in Flex Deployment feature offers overlapping IP address across various flex sites and provides all the functionalities that are supported in flex deployments.

### **Enabling Overlapping Client IP Address in Flex Deployment (GUI)**

- Step 1 Choose Configuration > Tags & Profiles > Flex and click Add.
- Step 2 On the Add Flex Profile window and General tab.
- **Step 3** Check the **IP Overlap** check box to enable overlapping client IP Address in Flex deployment.
- Step 4 Click Apply to Device.

# **Enabling Overlapping Client IP Address in Flex Deployment**

#### **Procedure**

|        | Command or Action                                     | Purpose                                         |  |  |
|--------|-------------------------------------------------------|-------------------------------------------------|--|--|
| Step 1 | configure terminal                                    | Enters global configuration mode.               |  |  |
|        | Example:                                              |                                                 |  |  |
|        | Device# configure terminal                            |                                                 |  |  |
| Step 2 | wireless profile flex flex-profile                    | Configures a Flex profile and enters Flex prof  |  |  |
|        | Example:                                              | configuration mode.                             |  |  |
|        | Device(config)# wireless profile flex flex1           |                                                 |  |  |
| Step 3 | [no] ip overlap                                       | Enables overlapping client IP address in flex   |  |  |
|        | Example:                                              | deployment.                                     |  |  |
|        | Device(config-wireless-flex-profile)# [no] ip overlap | Note By default, the configuration is disabled. |  |  |

### **Verifying Overlapping Client IP Address in Flex Deployment (GUI)**

#### **Procedure**

- **Step 1** Choose **Monitoring** > **Wireless** > **Clients**.
- **Step 2** Click the client in the table to view properties and statistics for each client.
- **Step 3** On the **Client** window and **General** tab, click **Client Statistics** tab to view the following details:
  - Number of Bytes Received from Client
  - Number of Bytes Sent to Client
  - · Number of Packets Received from Client
  - Number of Packets Sent to Client
  - Number of Policy Errors
  - Radio Signal Strength Indicator
  - Signal to Noise Ratio
  - IP Zone ID Mapping

#### Step 4 Click OK.

### **Verifying Overlapping Client IP Address in Flex Deployment**

To verify if the overlapping client IP address in Flex deployment feature is enabled or not, use the following command:

```
Device# show wireless profile flex detailed flex1
Fallback Radio shut : DISABLED
ARP caching : ENABLED
Efficient Image Upgrade : ENABLED
OfficeExtend AP : DISABLED
Join min latency : DISABLED
IP overlap status : DISABLED
```

To view additional details about the overlapping client IP address in Flex deployment feature, use the following command:

Device# show wireless device-tracking database ip

| IP                              | ZONE-ID    | STATE     | DISCOVERY   | MAC |
|---------------------------------|------------|-----------|-------------|-----|
|                                 |            |           |             |     |
| 9.91.59.154                     | 0x00000002 | Reachable | IPv4 Packet |     |
| 6038.e0dc.3182                  |            |           |             |     |
| 1000:1:2:3:90d8:dd1a:11ab:23c0  | 0x00000002 | Reachable | IPv6 Packet |     |
| 58ef.680d.c6c3                  |            |           |             |     |
| 1000:1:2:3:f9b5:3074:d0da:f93b  | 0x00000002 | Reachable | IPv6 Packet |     |
| 58ef.680d.c6c3                  |            |           |             |     |
| 2001:9:3:59:90d8:ddla:11ab:23c0 | 0x00000002 | Reachable | IPv6 NDP    |     |
| 58ef.680d.c6c3                  |            |           |             |     |
| 2001:9:3:59:f9b5:3074:d0da:f93b | 0x00000002 | Reachable | IPv6 NDP    |     |
| 58ef.680d.c6c3                  |            |           |             |     |
| fe80::f9b5:3074:d0da:f93b       | 0x80000001 | Reachable | IPv6 NDP    |     |
| 58ef.680d.c6c3                  |            |           |             |     |

#### To view APs in various site tags, use the following command:

```
Device# show ap tag summary Number of APs: 5
```

AP Name AP Mac Site Tag Name Policy Tag Name RF Tag Name Misconfigured Tag Source

```
AP3802 70b3.17f6.37aa flex_ip_overlap-site-tag-auto-3 flex_ip_overlap_policy_tag_1 default-rf-tag No Static AP-9117AX 0cd0.f894.0f8c default-site-tag default-policy-tag default-rf-tag No Default AP1852JJ9 38ed.18ca.2b48 flex_ip_overlap-site-tag-auto-2 flex_ip_overlap_policy_tag_2 default-rf-tag No Static AP1852I 38ed.18cc.61c0 flex_ip_overlap-site-tag-auto-1 flex_ip_overlap_policy_tag_1 default-rf-tag No Static AP1542JJ9 700f.6a84.1b30 flex_ip_overlap-site-tag-auto-2 flex_ip_overlap_policy_tag_2 default-rf-tag No Static
```

#### To view APs in FlexConnect mode, use the following command:

| Device# show ap status |          |             |         |  |  |
|------------------------|----------|-------------|---------|--|--|
| AP Name                | Status   | Mode        | Country |  |  |
|                        |          |             |         |  |  |
| AP3802                 | Disabled | FlexConnect | IN      |  |  |
| AP1852I                | Enabled  | FlexConnect | US      |  |  |
| AP-9117AX              | Enabled  | FlexConnect | IN      |  |  |
| AP1542JJ9              | Disabled | FlexConnect | US      |  |  |
| AP1852JJ9              | Enabled  | FlexConnect | US      |  |  |

#### **Troubleshooting Overlapping Client IP Address in Flex Deployment**

To verify the WNCD instance for each of the APs, use the following command:

| Device# show wireless loadbalance ap |                |                     | affinity wncd 0   |                                 |
|--------------------------------------|----------------|---------------------|-------------------|---------------------------------|
|                                      | AP Mac         | Discovery Timestamp | Join Timestamp    | Tag                             |
|                                      |                |                     |                   |                                 |
|                                      | 0cd0.f894.0f8c | 10/27/20 22:11:05   | 10/27/20 22:11:14 | default-site-tag                |
|                                      | 38ed.18ca.2b48 | 10/27/20 22:06:09   | 10/27/20 22:06:19 | flex ip overlap-site-tag-auto-2 |
|                                      | 700f.6a84.1b30 | 10/27/20 22:25:03   | 10/27/20 22:25:13 | flex ip overlap-site-tag-auto-2 |

# **Information About FlexConnect High Scale Mode**

This feature helps to scale up the FlexConnect site capacity to accommodate 300 APs and 3000 802.1x clients per site. The FlexConnect site capability is scaled up by using the Pairwise Master Key (PMK) option to skip Extensible Authentication Protocol (EAP) exchange while performing client roaming.

When a client associates with an AP under an 802.1x authentication architecture, an EAP exchange takes place, followed by a four-way handshake to verify the encryption keys. Using PMK caching, an AP can cache the PMK identifier of the EAP exchange, and for the subsequent client join. In PMK caching, the EAP exchange process is eliminated, and the authentication time process is decreased.

The PMK propagation feature is disabled by default. Until Cisco IOS XE Cupertino 17.7.1, the wireless controller used to push the PMK cache to every FlexConnect AP in the site. From Cisco IOS XE Cupertino 17.8.1 onwards, when PMK propagation is enabled, the controller pushes the PMK cache only to selective FlexConnect APs. These FlexConnect APs then forward the PMK identifier to the other FlexConnect APs within the same site.

### **Enabling PMK Propagation (CLI)**

|        | Command or Action                                                   | Purpose                                                  |
|--------|---------------------------------------------------------------------|----------------------------------------------------------|
| Step 1 | configure terminal                                                  | Enters global configuration mode.                        |
|        | Example:                                                            |                                                          |
|        | Device# configure terminal                                          |                                                          |
| Step 2 | wireless profile flex test-flex-profile                             | Creates a FlexConnect profile.                           |
|        | Example:                                                            |                                                          |
|        | <pre>Device(config) # wireless profile flex test-flex-profile</pre> |                                                          |
| Step 3 | pmk propagate                                                       | Propagates PMK information to the other APs              |
|        | Example:                                                            | in the site.                                             |
|        | Device(config-wireless-flex-profile)# pmk propogate                 | Note The PMK propagation feature is disabled by default. |

#### **Examples**

Device# configure terminal
Device(config)# wireless profile flex test-flex-profile
Device(config-wireless-flex-profile)# pmk propagate

# Flex Resilient with Flex and Bridge Mode Access Points

### Information About Flex Resilient with Flex and Bridge Mode Access Points

The Flex Resilient with Flex and Bridge Mode Access Points describe how to set up a controller with Flex+Bridge mode Access Points (APs) and Flex Resilient feature. The Flex Resilient feature works only in Flex+Bridge mode APs. The feature resides in Mesh link formed between RAP - MAP, once the link is UP and RAP loses connection to the CAPWAP controller, both RAP and MAP continue to bridge the traffic. A child Mesh AP (MAP) maintains its link to a parent AP and continues to bridge till the parent link is lost. A child MAP cannot establish a new parent or child link till it reconnects to the CAPWAP controller.

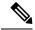

Note

Existing wireless clients in locally switching WLAN can stay connected with their AP in this mode. No new or disconnected wireless client can associate to the Mesh AP in this mode. Client traffic in Flex+Bridge MAP is dropped at RAP switchport for the locally switched WLANs.

### Configuring a Flex Profile (GUI)

- $\textbf{Step 1} \qquad \text{Choose Configuration } > \textbf{Tags \& Profiles} > \textbf{Flex}.$
- Step 2 Click a Flex Profile Name. The Edit Flex Profile dialog box appears.
- **Step 3** Under the **General** tab, choose the **Flex Resilient** check box to enable the Flex Resilient feature.
- **Step 4** Under the **VLAN** tab, choose the required VLANs.
- Step 5 (Optionally) Under the Local Authentication tab, choose the desired server group from the Local Accounting RADIUS Server Group drop-down list. Also, choose the RADIUS check box.
- Step 6 Click Update & Apply to Device.

# **Configuring a Flex Profile (CLI)**

|        | Command or Action                                                      | Purpose                                           |
|--------|------------------------------------------------------------------------|---------------------------------------------------|
| Step 1 | configure terminal                                                     | Enters global configuration mode                  |
|        | Example:                                                               |                                                   |
|        | Device# configure terminal                                             |                                                   |
| Step 2 | wireless profile flex flex-profile                                     | Configures a Flex profile and enters Flex profile |
|        | Example:                                                               | configuration mode.                               |
|        | Device(config)# wireless profile flex new-flex-profile                 |                                                   |
| Step 3 | arp-caching                                                            | Enables ARP caching.                              |
|        | Example:                                                               |                                                   |
|        | Device(config-wireless-flex-profile)# arp-caching                      |                                                   |
| Step 4 | description description                                                | Enables default parameters for the Flex profile.  |
|        | Example:                                                               |                                                   |
|        | Device (config-wireless-flex-profile) # description "new flex profile" |                                                   |
| Step 5 | native-vlan-id                                                         | Configures native vlan-id information.            |
|        | Example:                                                               |                                                   |
|        | Device(config-wireless-flex-profile)# native-vlan-id 2660              |                                                   |
| Step 6 | resilient                                                              | Enables the resilient feature.                    |
|        | Example:                                                               |                                                   |
|        | <pre>Device (config-wireless-flex-profile) # resilient</pre>           |                                                   |
| Step 7 | vlan-name vlan_name                                                    | Configures VLAN name.                             |
|        | Example:                                                               |                                                   |
|        | Device(config-wireless-flex-profile)# vlan-name VLAN2659               |                                                   |
| Step 8 | vlan-id vlan_id                                                        | Configures VLAN ID.                               |
|        | Example:                                                               | The valid VLAN ID ranges from 1 to 4096.          |
|        | Device(config-wireless-flex-profile)# vlan-id 2659                     |                                                   |
| Step 9 | end                                                                    | Exits configuration mode and returns to           |
|        | Example:                                                               | privileged EXEC mode.                             |
|        | Device(config-wireless-flex-profile)# end                              |                                                   |

# **Configuring a Site Tag (CLI)**

#### **Procedure**

|        | Command or Action                                      | Purpose                                      |
|--------|--------------------------------------------------------|----------------------------------------------|
| Step 1 | configure terminal                                     | Enters global configuration mode             |
|        | Example:                                               |                                              |
|        | Device# configure terminal                             |                                              |
| Step 2 | wireless tag site site-name                            | Configures a site tag and enters site tag    |
|        | Example:                                               | configuration mode.                          |
|        | Device(config)# wireless tag site new-flex-site        |                                              |
| Step 3 | flex-profile flex-profile-name                         | Configures a flex profile.                   |
|        | Example:                                               |                                              |
|        | Device(config-site-tag)# flex-profile new-flex-profile |                                              |
| Step 4 | no local-site                                          | Local site is not configured on the site tag |
|        | Example:                                               |                                              |
|        | Device(config-site-tag)# no local-site                 |                                              |
| Step 5 | site-tag site-tag-name                                 | Maps a site tag to an AP.                    |
|        | Example:                                               |                                              |
|        | Device(config-site-tag)# site-tag new-flex-site        |                                              |
| Step 6 | end                                                    | Exits configuration mode and returns to      |
|        | Example:                                               | privileged EXEC mode.                        |
|        | Device(config-site-tag)# end                           |                                              |

# **Configuring a Mesh Profile (CLI)**

|        | Command or Action                                     | Purpose                                       |
|--------|-------------------------------------------------------|-----------------------------------------------|
| Step 1 | configure terminal                                    | Enters global configuration mode              |
|        | Example:                                              |                                               |
|        | Device# configure terminal                            |                                               |
| Step 2 | wireless profile mesh profile-name                    | Configures a Mesh profile and enters the Mesh |
|        | Example:                                              | profile configuration mode.                   |
|        | Device(config)# wireless profile mesh<br>Mesh_Profile |                                               |

|        | Command or Action                                                  | Purpose                                                             |
|--------|--------------------------------------------------------------------|---------------------------------------------------------------------|
| Step 3 | no ethernet-vlan-transparent                                       | Disables VLAN transparency to ensure that the bridge is VLAN aware. |
|        | Example:                                                           |                                                                     |
|        | Device(config-wireless-profile-mesh)# no ethernet-vlan-transparent |                                                                     |
| Step 4 | end                                                                | Exits configuration mode and returns to privileged EXEC mode.       |
|        | Example:                                                           |                                                                     |
|        | Device(config-wireless-profile-mesh)# end                          |                                                                     |

# **Associating Wireless Mesh to an AP Profile (CLI)**

|        | Command or Action                                                                 | Purpose                                                                                                    |  |
|--------|-----------------------------------------------------------------------------------|----------------------------------------------------------------------------------------------------|--|
| Step 1 | configure terminal                                                                | Enters global configuration mode                                                                                               |  |
|        | Example:                                                                          |                                                                                                    |  |
|        | Device# configure terminal                                                        |                                                                                                    |  |
| Step 2 | ap profile ap-profile-name                                                        | Configures the AP profile and enters AP profile                                                                                |  |
|        | Example:                                                                          | configuration mode.                                                                                                    |  |
|        | Device(config)# ap profile new-ap-join-profile                                    |                                                                                                    |  |
| Step 3 | mesh-profile mesh-profile-name                                                    | Configures the Mesh profile in AP profile                                                                                      |  |
|        | Example:                                                                          | configuration mode.                                                                                                    |  |
|        | <pre>Device(config-ap-profile) # mesh-profile    Mesh_Profile</pre>               |                                                                                                    |  |
| Step 4 | ssh                                                                               | Configures the Secure Shell (SSH).                                                                                             |  |
|        | Example:                                                                          |                                                                                                    |  |
|        | Device(config-ap-profile)# ssh                                                    |                                                                                                    |  |
| Step 5 | mgmtuser username username password {0                                            | Specifies the AP management username and password for managing all of the access points configured to the controller.          |  |
|        | 8} password                                                                       |                                                                                                    |  |
|        | Example:                                                                          |                                                                                                    |  |
|        | Device(config-ap-profile)# mgmtuser username Cisco password 0 Cisco secre 0 Cisco | • 0: Specifies an UNENCRYPTED password.                                                                                        |  |
|        |                                                                                   | • 8: Specifies an AES encrypted password.                                                                                      |  |
|        |                                                                                   | Note While configuring an username, ensure that special characters are not used as it results in error with bad configuration. |  |

|        | Command or Action              | Purpose                                 |
|--------|--------------------------------|-----------------------------------------|
| Step 6 | end                            | Exits configuration mode and returns to |
|        | Example:                       | privileged EXEC mode.                   |
|        | Device(config-ap-profile)# end |                                         |

# **Attaching Site Tag to an Access Point (CLI)**

#### **Procedure**

| ·      | Command or Action                                | Purpose                                                    |  |
|--------|--------------------------------------------------|------------------------------------------------------------|--|
| Step 1 | configure terminal                               | Enters global configuration mode                           |  |
|        | Example:                                         |                                                            |  |
|        | Device# configure terminal                       |                                                            |  |
| Step 2 | ap mac-address                                   | Configures Cisco APs and enters ap-tag configuration mode. |  |
|        | Example:                                         |                                                            |  |
|        | Device(config)# ap F866.F267.7DFB                |                                                            |  |
| Step 3 | site-tag site-tag-name                           | Maps a site tag to the AP.                                 |  |
|        | Example:                                         | Note Associating Site Tag causes the                       |  |
|        | Device(config-ap-tag)# site-tag<br>new-flex-site | associated AP to reconnect.                                |  |
| Step 4 | end                                              | Exits configuration mode and returns to                    |  |
|        | Example:                                         | privileged EXEC mode.                                      |  |
|        | Device(config-ap-tag)# end                       |                                                            |  |

# **Configuring Switch Interface for APs (CLI)**

|        | Command or Action                           | Purpose                                       |
|--------|---------------------------------------------|-----------------------------------------------|
| Step 1 | configure terminal                          | Enters global configuration mode              |
|        | Example:                                    |                                               |
|        | Device# configure terminal                  |                                               |
| Step 2 | interface interface-id                      | Enters the interface to be added to the VLAN. |
|        | Example:                                    |                                               |
|        | Device(config)# interface <int-id></int-id> |                                               |
| Step 3 | switchport trunk native vlan vlan-id        | Assigns the allowed VLAN ID to the port when  |
|        | Example:                                    | it is in trunking mode.                       |

|        | Command or Action                                                                                                    | Purpose                                                                                                    |  |
|--------|----------------------------------------------------------------------------------------------------|----------------------------------------------------------------------------------------------------|--|
|        | Device(config-if)# switchport trunk native vlan 2660                                                                   |                                                                                                    |  |
| Step 4 | <pre>switchport trunk allowed vlan vlan-id  Example:  Device(config-if)# switchport trunk allowed vlan 2659,2660</pre> | Assigns the allowed VLAN ID to the port whe it is in trunking mode.                                                                                                    |  |
| Step 5 | <pre>switchport mode trunk Example: Device(config-if) # switchport mode trunk</pre>                                    | Note  When the controller works as a host for spanning tree, ensure that you configure portfast trunk, using spanning-tree portfast trunk command, in the uplink switch to ensure faster convergence. |  |
| Step 6 | <pre>end Example: Device(config-if)# end</pre>                                                                         | Exits configuration mode and returns to privileged EXEC mode.                                                                                                    |  |

# Verifying Flex Resilient with Flex and Bridge Mode Access Points Configuration

To view the AP mode and model details, use the following command:

```
Device# show ap name <ap-name> config general | inc AP Mode
AP Mode

AP Model : Flex+Bridge
AP Model : AIR-CAP3702I-A-K9
```

To view the MAP mode details, use the following command:

```
Device# show ap name MAP config general | inc AP Mode

AP Mode

AP Model : Flex+Bridge

AP Model : AIR-CAP3702I-A-K9
```

To view the RAP mode details, use the following command:

To view if the Flex Profile - Resilient feature is enabled or not, use the following command:

```
Device# show wireless profile flex detailed FLEX_TAG | inc resilient Flex resilient : ENABLED
```

# **Feature History for OEAP Link Test**

This table provides release and related information for the feature explained in this module.

This feature is also available in all the releases subsequent to the one in which they are introduced in, unless noted otherwise.

Table 5: Feature History for OEAP Link Test

| Release                          | Feature           | Feature Information                                                                                                    |
|----------------------------------|-------------------|----------------------------------------------------------------------------------------------------|
| Cisco IOS XE Bengaluru<br>17.5.1 | OEAP Link<br>Test | The Cisco OEAP Link Test feature allows you to determine the DTLS upload, link latency, and jitter of the link between an AP and the controller. |

# **Information About OEAP Link Test**

The Cisco OEAP Link Test feature allows you to determine the DTLS upload speed of the link between an AP and the controller. This feature helps in identifying network bottlenecks and reasons for functionality failures. You can determine the link latency by running a test on demand.

A link test is used to determine the quality of the link between the controller and an AP in OEAP mode. The AP sends synthetic packets to the controller and the controller echoes them back to the AP, which can then estimate the link quality.

#### **Feature Scenarios**

Cisco OfficeExtend Access Point (OEAP) users are complaining of poor performance when connected to a teleworker AP.

#### **Use Cases**

This feature allows OEAP network admins to troubleshoot low throughput from the Cisco Catalyst 9800 Controller GUI by running OEAP link test.

The OEAP link test provides DTLS upload speed, link latency, and link jitter, all of which help the network administrators to narrow down the problem.

# **Configuring OEAP Link Test (CLI)**

|        | Command or Action                       | Purpose                            |
|--------|-----------------------------------------|------------------------------------|
| Step 1 | enable                                  | Enters privileged EXEC mode.       |
|        | Example:                                |                                    |
|        | Device> enable                          |                                    |
| Step 2 | ap name ap-name network-diagnostic      | Triggers network diagnostics on an |
|        | Example:                                | OfficeExtend AP.                   |
|        | Device# ap name ap18 network-diagnostic |                                    |

# **Performing OEAP Link Test (GUI)**

#### **Procedure**

#### Step 1 Choose Monitoring > Wireless > AP Statistics.

In the list of APs, a Link Test icon is displayed in the AP Name column for OEAP-capable APs.

**Note** The **Link Test** icon is displayed only if an AP is OEAP capable and is configured to operate as OEAP.

#### Step 2 Click Link Test.

A link test is run and the results are shown.

# **Verifying OEAP Link Test**

The following example shows how to verify network diagnostics information:

# **Feature History for Cisco OEAP Split Tunneling**

This table provides release and related information for the feature explained in this module.

This feature is available in all the releases subsequent to the one in which it is introduced in, unless noted otherwise.

| Release                          | Feature                       | Feature Information                                                                                                    |
|----------------------------------|-------------------------------|----------------------------------------------------------------------------------------------------|
| Cisco IOS XE Cupertino 17.8.1    | IPv6 Support                  | IPv6 addressing is supported on the Cisco OEAP Split Tunneling feature.                                                                                                    |
| Cisco IOS XE Cupertino<br>17.7.1 | Cisco OEAP Split<br>Tunneling | The Split Tunneling feature in Cisco OfficeExtend Access Point (OEAP) provides a mechanism to classify client traffic, based on packet content, using access control lists (ACLs). |

Table 6: Feature History for Cisco OEAP Split Tunneling

# Information About Cisco OEAP Split Tunneling

The global pandemic has redefined the way people interact and work. The workplace has shifted from office cubicles to home desks, which requires applications that enable seamless collaboration among the workforce. For home-based workers, access to business services must be reliable, consistent, and secure. It should provide an experience that is similar to the office facility. Routing all of the traffic through the corporate network using traditional VPNs increases the traffic volume, slows down access to resources, and negatively impacts the remote user experience.

Cisco OEAP provides secure communications from a controller to an access point (AP) at a remote location, seamlessly extending the corporate WLAN over the internet to an employee's residence. Cisco OEAP provides segmentation of home and corporate traffic using the Split Tunnelling feature, which allows for home device connectivity without security risks to corporate policy.

Split tunnelling classifies the traffic sent by a client, based on packet content, using ACLs. Matching packets are switched locally from Cisco OEAP, and other packets are centrally switched over CAPWAP. Clients on a corporate SSID can talk to devices on a local network (printers, wireless devices on a personal SSID, and so on) directly without consuming WAN bandwidth, by sending packets over CAPWAP.

Traffic to Software as a Service (Saas) applications such as Cisco WebEx, Microsoft SharePoint, Microsoft Office365, Box, Dropbox, and so on that is required as part of the work routine, need not go through the corporate network, by using the Split Tunnelling feature.

The Cisco OEAP advertises two SSIDs, one corporate and one personal. Corporate SSID clients obtain their IP address from the central DHCP server in the corporate network. If split tunneling is enabled and a client wants to access a device in the home network, the AP performs NAT (PAT) translation between the wireless client corporate network subnet and the home network where the AP is located.

The personal SSID is configurable by a Cisco OEAP user. Clients will either get their IP address from the home router (when the AP personal SSID firewall is disabled) or from the internal AP DHCP server (when the AP personal SSID firewall is enabled). In the latter scenario, if the clients want to reach the home network devices, the AP perform sNAT (PAT) translation between the wireless client's internal network and the home network where the AP is located.

#### **IPv6 Address Support**

From Cisco IOS XE Cupertino 17.8.1, IPv6 addressing is supported. You can disable IPv6 addressing only by disabling the feature.

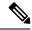

Note

The end-to-end network should support IPv6, that is, both the corporate network (controller, corporate gateway, and so on) and the home network (wireless clients, home router, and so on) should support IPv6.

# **Prerequisites for Cisco OEAP Split Tunneling**

- Cisco Wave 2 APs or Cisco Catalyst 9100AX Series Access Points
- URL filter list that matches the ACL name configured in split tunneling

# **Restrictions for Cisco OEAP Split Tunneling**

- Cisco OEAPs are not supported when Cisco Embedded Wireless Controller on Catalyst Access Points (EWC) is used as a controller.
- · Mesh topology is not supported.
- Clients connected on personal SSID or on home network (AP native VLAN) cannot discover devices on the corporate network.
- Split tunnelling is not supported in standalone mode.
- URL split tunnelling supports only up to 512 URLs.
- Action (deny or permit) can be specified only on the URL filter list, not for each individual entry.
- If URL-based ACL contains wild-card URLs, a maximum of 10 URLs are supported.
- The amount of snooped DNS IP addresses is limited as follows:
  - An AP can snoop 4095 IP addresses per DNS response, if IP addresses are less than 150,000.
  - An AP can snoop 10 IP addresses per DNS response, if IP addresses are between 150,000 and 200,000.
  - An AP can snoop five IP addresses per DNS response, if IP addresses are between 200,000 and 250,000.
  - An AP can snoop one IP address per DNS response, if IP addresses are greater than 250,000.
- A maximum of 128 IP address ACE (rules) can be used in the IP ACL for split tunnelling.
- URL-based split tunnelling only works with IPv4 addresses.
- The following restrictions are specific to IPv6 addressing
  - Multihoming (multiple router advertisement prefixes) is not supported (If a home network receives multiple prefixes, the one used by the AP that is connected to the controller is used.)
  - Roaming is not supported.
  - Filtering is not supported on the upstream traffic towards the wireless client.

- Split tunneling is disabled for clients with duplicate IPv6 addresses. Traffic for these clients is forwarded centrally to the controller.
- DHCPv6 prefix delegation is not supported for wireless clients.
- If the corporate prefix length is smaller than the home prefix length, split tunneling for a particular client is disabled.

# **Use Cases for Cisco OEAP Split Tunneling**

Before Release 17.7.1, split tunneling used IP ACLs. This meant that cloud services such as Cisco Webex were accessed directly without going through the corporate network. The network administrator maintained the list of IP addresses that Cisco Webex used, which was a daunting task. From Release 17.7.1, using the Cisco OEAP Split Tunneling feature, the network administrator needs to provide only the DNS names that Cisco Webex uses. The AP ensures that traffic from these DNS names is routed directly to the internet without using the corporate network.

# **Workflow to Configure Cisco OEAP Split Tunneling**

- 1. Create an IP address ACL or URL ACL
- 2. Add ACL to FlexConnect Profile
- 3. Enable Split Tunnelling on Policy Profile
- **4.** Verify the Configuration

# Create an IP Address ACL (CLI)

|        | Command or Action                                                                                       | Purpose                                                                                                    |  |
|--------|----------------------------------------------------------------------------------------------------|----------------------------------------------------------------------------------------------------|--|
| Step 1 | configure terminal                                                                                      | Enters global configuration mode.                                                                                                    |  |
|        | Example:  Device# configure terminal                                                                    |                                                                                                    |  |
| Step 2 | <pre>ip access-list extended name Example:   Device(config) # ip access-list extended   vlan_oeap</pre> | Defines an extended IPv4 access list using a name.  Note IP ACL can be used to define a default action if there is no match in the URL ACL. |  |
| Step 3 | seq-num deny ip any host hostname  Example:                                                             | Denies IP traffic from any host.                                                                                                    |  |

|        | Command or Action                                              | Purpose                                           |
|--------|----------------------------------------------------------------|---------------------------------------------------|
|        | Device(config-ext-nacl) # 10 deny ip any 10.10.0.0 0.0.255.255 |                                                   |
| Step 4 | seq-num permit ip any any hostname                             | Permits IP traffic from any source or destination |
|        | Example:                                                       | host.                                             |
|        | Device(config-ext-nacl)# 20 permit ip any any                  |                                                   |
| Step 5 | end                                                            | Exits configuration mode and returns to           |
|        | Example:                                                       | privileged EXEC mode.                             |
|        | Device(config-ext-nacl)# end                                   |                                                   |
|        |                                                                |                                                   |

# **Create a URL ACL (CLI)**

|                        | Command or Action                                                | Purpose                                                                               |  |
|------------------------|------------------------------------------------------------------|---------------------------------------------------------------------------------------|--|
| Step 1                 | configure terminal                                               | Enters global configuration mode.                                                     |  |
|                        | Example:                                                         |                                                                                       |  |
|                        | Device# configure terminal                                       |                                                                                       |  |
| Step 2                 | urlfilter list list-name                                         | Configures the URL filter list.                                                       |  |
|                        | Example:                                                         | The list name must not exceed 32 alphanumeric                                         |  |
|                        | Device(config)# urlfilter list vlan_oeap                         | characters.                                                                           |  |
| Step 3                 | action permit                                                    | Configures the action: Permit (traffic is allowed                                     |  |
|                        | Example:                                                         | directly on the home network) or Deny (traffic is directed to the corporate network). |  |
| Device(config-urlfilte | Device(config-urlfilter-params)# action permit                   |                                                                                       |  |
| Step 4                 | filter-type post-authentication                                  | Configures the URL list as post authentication                                        |  |
|                        | Example:                                                         | filter.                                                                               |  |
|                        | Device(config-urlfilter-params)# filter-type post-authentication |                                                                                       |  |
| Step 5                 | url url-name                                                     | Configures a URL.                                                                     |  |
|                        | Example:                                                         |                                                                                       |  |
|                        | Device(config-urlfilter-params)# url wiki.cisco.com              |                                                                                       |  |
| Step 6                 | url url-name                                                     | (Optional) Configures a URL.                                                          |  |
|                        | Example:                                                         | Use this option when you want to add multip                                           |  |
|                        | <pre>Device(config-urlfilter-params)# url example.com</pre>      | URLs.                                                                                 |  |

|        | Command or Action                    | Purpose                                 |
|--------|--------------------------------------|-----------------------------------------|
| Step 7 | end                                  | Exits configuration mode and returns to |
|        | Example:                             | privileged EXEC mode.                   |
|        | Device(config-urlfilter-params)# end |                                         |

# Add an ACL to a FlexConnect Profile

|        | Command or Action                                                     | Purpose                                      |  |
|--------|-----------------------------------------------------------------------|----------------------------------------------|--|
| Step 1 | configure terminal                                                    | Enters global configuration mode.            |  |
|        | Example:                                                              |                                              |  |
|        | Device# configure terminal                                            |                                              |  |
| Step 2 | wireless profile flex flex-profile                                    | Configures a FlexConnext profile.            |  |
|        | Example:                                                              |                                              |  |
|        | Device(config)# wireless profile flex default-flex-profile            |                                              |  |
| Step 3 | acl-policy acl-policy-name                                            | Configures an ACL policy.                    |  |
|        | Example:                                                              |                                              |  |
|        | <pre>Device(config-wireless-flex-profile)# acl-policy vlan_oeap</pre> |                                              |  |
| Step 4 | urlfilter list url-filter                                             | Configures a URL filter list.                |  |
|        | Example:                                                              |                                              |  |
|        | Device(config-wireless-flex-profile-acl)# urlfilter list vlan_oeap    |                                              |  |
| Step 5 | exit                                                                  | Returns to FlexConnect profile configuration |  |
|        | Example:                                                              | mode                                         |  |
|        | <pre>Device(config-wireless-flex-profile-acl)#   exit</pre>           |                                              |  |
| Step 6 | office-extend                                                         | Enables the OEAP mode for a FlexConnect A    |  |
|        | Example:                                                              |                                              |  |
|        | <pre>Device(config-wireless-flex-profile)# office-extend</pre>        |                                              |  |
| Step 7 | end                                                                   | Exits configuration mode and returns to      |  |
|        | Example:                                                              | privileged EXEC mode.                        |  |
|        | Device(config-wireless-flex-profile)# end                             |                                              |  |

# **Enable Split Tunnelling in a Policy Profile**

#### **Procedure**

|        | Command or Action                                                             | Purpose                                                       |  |
|--------|-------------------------------------------------------------------------------|---------------------------------------------------------------|--|
| Step 1 | configure terminal                                                            | Enters global configuration mode.                             |  |
|        | Example:                                                                      |                                                               |  |
|        | Device# configure terminal                                                    |                                                               |  |
| Step 2 | wireless profile flex flex-profile                                            | Configures a FlexConnect profile.                             |  |
|        | Example:                                                                      |                                                               |  |
|        | <pre>Device(config)# wireless profile flex default-flex-profile</pre>         |                                                               |  |
| Step 3 | no central association                                                        | Disables central association and enables loca                 |  |
|        | Example:                                                                      | association for locally switched clients.                     |  |
|        | Device(config-wireless-flex-profile) # no central association                 |                                                               |  |
| Step 4 | flex split-mac-acl split-mac-acl-name                                         | Configures a split MAC ACL name.                              |  |
|        | Example:                                                                      | <b>Note</b> Ensure that you use the same                      |  |
|        | <pre>Device(config-wireless-flex-profile)# flex split-mac-acl vlan_oeap</pre> | acl-policy-name in the FlexConnect profile.                   |  |
| Step 5 | end                                                                           | Exits configuration mode and returns to privileged EXEC mode. |  |
|        | Example:                                                                      |                                                               |  |
|        | Device(config-wireless-flex-profile)# end                                     |                                                               |  |

# **Verifying the Cisco OEAP Split Tunnel Configuration**

To verify the split tunneling DNS ACLs per wireless client on the AP side, use the following command:

```
Device# show split-tunnel client 00:11:22:33:44:55 access-list

Split tunnel ACLs for Client: 00:11:22:33:44:55

IP ACL: SplitTunnelACL

Tunnel packets Tunnel bytes NAT packets NAT bytes

1 242 3 768

URL ACL: SplitTunnelACL

Tunnel packets Tunnel bytes NAT packets NAT bytes
3 778 0 0

Resolved IPs for Client: 00:11:22:33:44:55 for Split tunnel
```

| HIT-COUNT | URL       | ACTION | IP-LIST            |
|-----------|-----------|--------|--------------------|
| 1         | base1.com | deny.  | 20.0.1.1 20.0.1.10 |
| 2         | base2.com | deny.  | 20.0.1.2           |
| 3         | base3.com | deny.  | 20.0.1.3           |

To verify the current binding between a WLAN and an ACL, use the following command:

Device# show split-tunnel mapping

VAP-Id ACL Name
0 SplitTunnelACL

To verify the content of the current URL ACL, use the following command:

Device# show flexconnect url-acl

ACL-NAME ACTION URL-LIST
SplitTunnelACL deny base.com

# **AP Survey Mode**

To enable the Cisco Catalyst 9136 Series APs and other upcoming AP models for site survey at customer sites, a new AP command is introduced to help APs to switch to survey mode. When an AP is in survey mode, the AP GUI is enabled and is used for configuring the RF parameters for site survey investigation.

To enable survey mode on an AP, run the ap-type site-survey command from the AP CLI.

The following features in the AP GUI are hidden, when the AP is in the survey mode:

- WAN
- Firewall
- Network Diagnostics

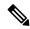

Note

To make the hidden features visible on the AP GUI, you must switch the AP back to the CAPWAP mode, by running the **ap-type capwap** command from the AP CLI. In CAPWAP mode, the AP GUI becomes available only when the **OfficeExtend AP** field is enabled in the flex profile page associated to that AP.

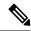

Note

To access the AP survey mode from the GUI, you must enter the default login as 'admin' and the default password as 'admin' (both case sensitive).

When the AP is in survey mode, it broadcasts an SSID by default. The default password to connect to this SSID is 'password' (case sensitive).

AP Survey Mode